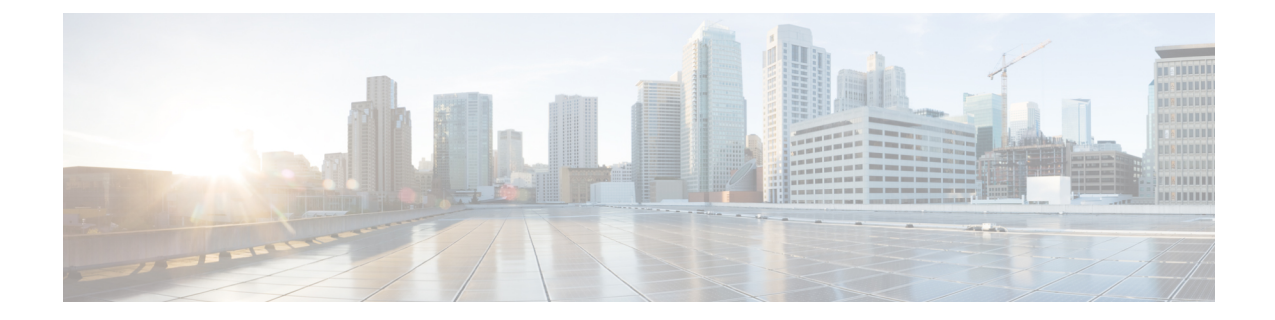

# 有線ネットワークでの**Application Visibility and Control** の設定

- [有線ネットワークでの](#page-0-0) Application Visibility and Control について (1ページ)
- サポートされる AVC クラス [マップおよびポリシー](#page-1-0) マップのフォーマット (2 ページ)
- 有線 [Application](#page-2-0) Visibility and Control の制限 (3 ページ)
- Application Visibility and Control [の設定方法](#page-4-0) (5 ページ)
- Application Visibility and Control [のモニタリング](#page-32-0) (33 ページ)
- 例: [Application](#page-32-1) Visibility and Control の設定 (33 ページ)
- [基本的なトラブルシューティング:質問と回答](#page-44-0) (45 ページ)
- Application Visibility and Control [に関する追加情報](#page-46-0) (47ページ)
- [有線ネットワークでの](#page-46-1) Application Visibility and Control の機能履歴 (47ページ)

## <span id="page-0-0"></span>有線ネットワークでの **Application Visibility and Control** に ついて

Application Visibility and Control(AVC)は、アプリケーションへの適応力やアプリケーション へのインテリジェンス性に基づいて、厳密なパケットおよび接続からブランチおよびキャンパ スソリューションを発展させるためのシスコの取り組みの重要な部分です。Application Visibility and Control (AVC) は、ネットワークベースのアプリケーション認識 (NBAR2) エンジンによ るディープ パケット インスペクション技術を使用してアプリケーションを分類します。AVC は、スタンドアロンスイッチおよびスイッチスタックの有線アクセスポート上に設定できま す。NBAR2 は、プロトコル検出を有効にすることによって明示的に、または **match protocol** 分類子を含むQoSポリシーを接続することによって暗黙的に、インターフェイス上でアクティ ブにできます。有線 AVC Flexible Netflow(FNF)をインターフェイス上に設定し、インター フェイスごとのクライアント、サーバ、アプリケーションの統計情報を提供できます。このレ コードは、Easy Performance Monitor(Easy perf-mon または ezPM)の **application-statistics** およ び **application-performance** プロファイルで利用できる **application-client-server-stats** トラフィッ ク監視と同様です。

# <span id="page-1-0"></span>サポートされる **AVC** クラス マップおよびポリシー マッ プのフォーマット

ここでは、サポートされているAVCクラスマップとポリシーマップ形式について説明します。

#### サポートされる **AVC** クラス マップのフォーマット

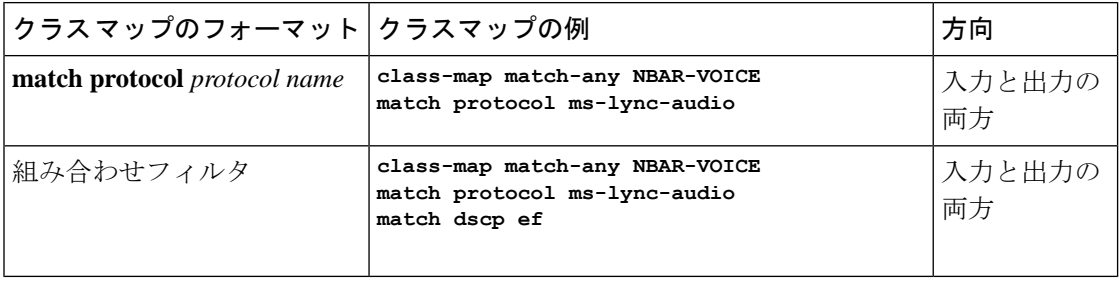

#### サポートされる **AVC** ポリシーのフォーマット

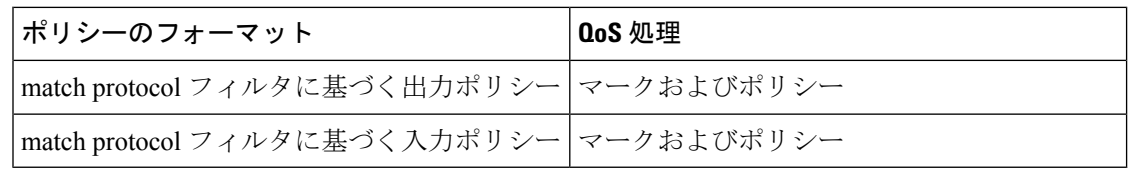

次の表で、AVC ポリシーの詳細なフォーマット、および例について説明します。

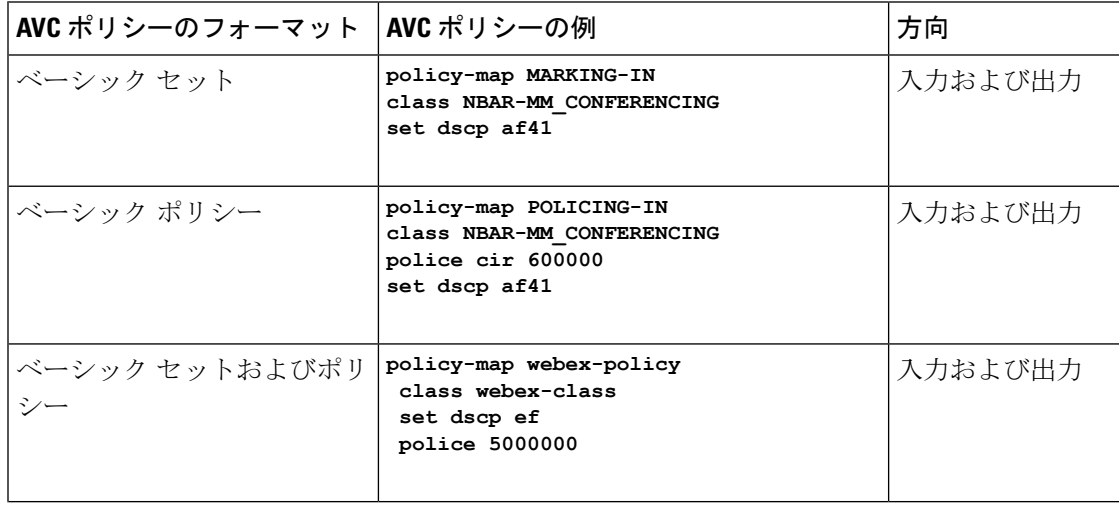

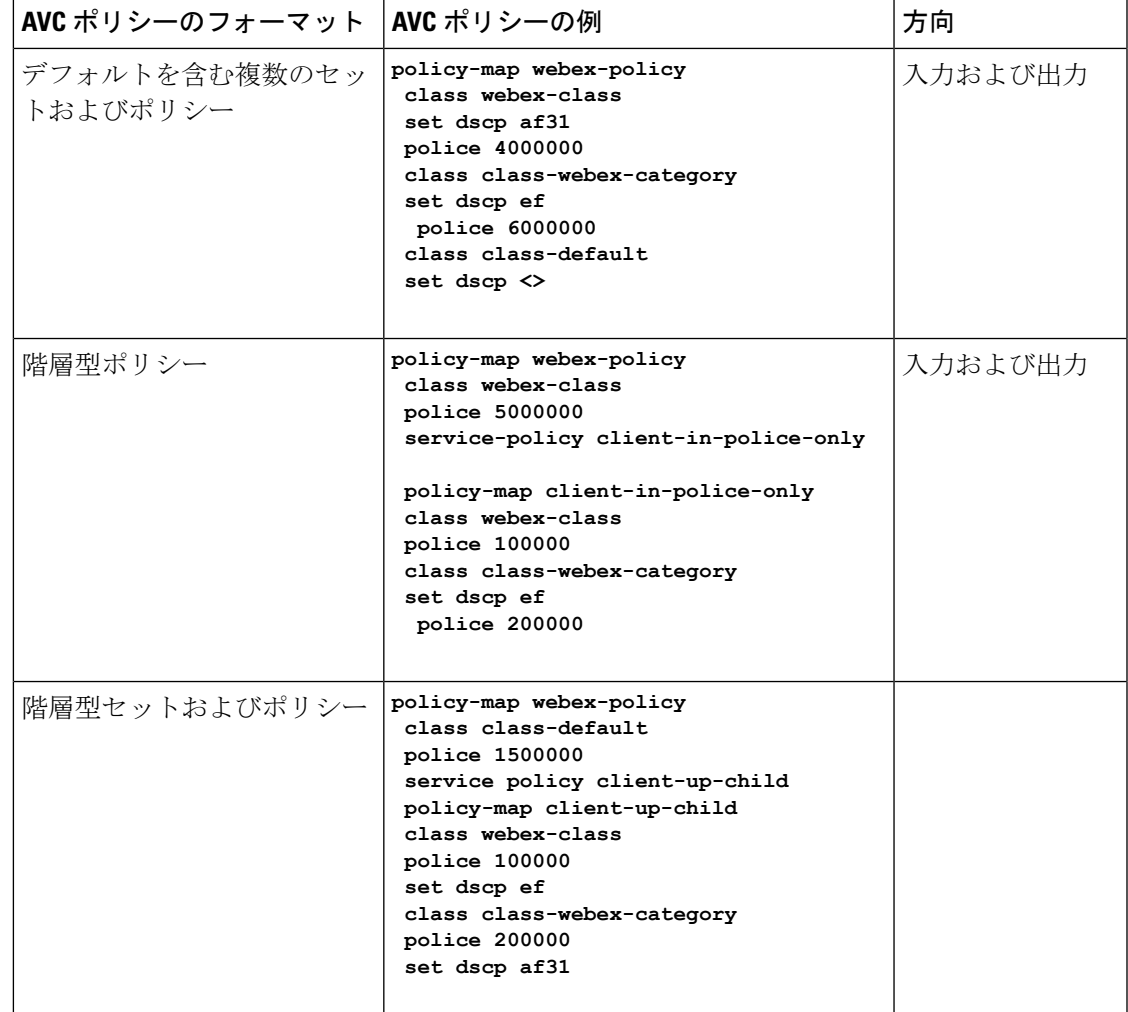

## <span id="page-2-0"></span>有線 **Application Visibility and Control** の制限

- NBAR 対応 QoS ポリシー設定は有線物理ポートでのみ許可されます。ポリシー設定は、 VLANおよびその他の論理インターフェイスなどの仮想インターフェイスではサポートさ れていません。
- NBAR ベースの QoS ポリシー設定は、ポートチャネルメンバポートおよび SVI やサブイ ンターフェイスなどの仮想インターフェイスではサポートされません。
- NBAR ベースの QoS ポリシー設定は、レイヤ 2 アクセスポートとトランクポート、およ びレイヤ 3 ルーテッドポートでサポートされます。
- NBAR と送信 (Tx) スイッチドポートアナライザ (SPAN) は、同じインターフェイスで はサポートされません。
- プロトコルベースまたは属性ベースのいずれかのポートに同時に接続できるのは、NBAR ベースの QoS メカニズムの 1 つだけです。次の 2 つの属性のみがサポートされます。
	- traffic-class
	- business-relevance
- 従来の WDAVC QoS の制限事項は引き続き適用されます。
	- マーキングとポリシングのみがサポートされます。
	- 物理インターフェイスだけがサポートされます。
	- アプリケーション分類がオフラインで行われるため、QoS 分類には遅延があります (ただし、フローの最初のパケットは、正確な QoS 分類の前に転送されます)。
- NBAR2 ベースの一致基準 **match protocol** は、マーキングアクションおよびポリシングア クションでのみ許可されます。NBAR2 一致基準は、キューイング機能が設定されている ポリシーでは許可されません。
- 「一致プロトコル」:すべてのポリシーで最大 255 の同時に異なるプロトコル (8 ビット の HW 制限)。
- AVC は管理ポート (Gig 0/0) ではサポートされていません。
- IPv6 パケットの分類はサポートされていません。
- IPv4 ユニキャスト(TCP/UDP)のみがサポートされます。
- Web UI:Web UI からアプリケーションの可視性を設定し、アプリケーションのモニタリ ングを実行できます。アプリケーション制御は、CLI を使用してのみ実行できます。Web UI ではサポートされていません。

Web UI 上で有線 AVC のトラフィックを管理、またはチェックするには、最初に CLI を使 用して **ip http authentication local** と **ip nbar http-service** コマンドを設定する必要がありま す。

- NBAR および ACL のロギングは、同一スイッチ上で一緒に設定することはできません。
- プロトコル検出、アプリケーション ベースの QoS、および有線 AVC FNF は、非アプリ ケーション ベース FNF がある同一インターフェイス上で同時に設定することはできませ ん。ただし、これらの有線 AVC 機能は、相互に設定できます。たとえば、プロトコル検 出、アプリケーション ベースの QoS、および有線 AVC FNF は、同一インターフェイス上 で同時に設定できます。
- それぞれ異なる定義済みレコードを持つ 2 つの有線 AVC モニタのみをインターフェイス に同時に接続できます。
- •2つの方向性フローレコード(入力と出力)と2つの従来のフローレコードがサポートさ れます。
- •接続は、物理 Layer2(アクセス/トランク)および Layer3 ポートでのみ行う必要がありま す。アップリンクは、単一のアップリンクであり、ポートチャネルの一部でなければ接続 できます。
- パフォーマンス:各スイッチ メンバーは、50% 未満の CPU 使用率で、1 秒あたり 500 の 接続(CPS)を処理できます。
- 拡張性:24個のアクセスポートと48個のアクセスポートごとに最大5000の双方向フロー を処理できます。
- 有線 AVC では、この章の手順にリストされている固定のフィールドセットのみを使用で きます。その他の組み合わせは使用できません。通常の FNF フローモニタでは、他の組 み合わせも使用できます(サポートされている FNF フィールドのリストについては、 『*Network Management Configuration Guide*』の「Configuring Flexible NetFlow」の章を参照 してください)。
- Cisco IOS XE 16.12.1 リリース以降、新しいフローレコード(DNS フローレコード)が追 加されました。DNS フローレコードは 5 タプルレコードに似ており、DNS ドメイン名 フィールドが含まれています。DNS関連のフィールドのみを考慮します。このレコードに は、照合フィールドとしてのインターフェイスフィールドがないため、すべてのインター フェイスからの情報が同じレコードに集約されます。

## <span id="page-4-0"></span>**Application Visibility and Control** の設定方法

### 有線ネットワークでの **Application Visibility and Control** の設定

有線ポートで Application Visibility and Control を設定するには、次の手順を実行します。

#### 可視性の設定

• インターフェイス コンフィギュレーション モードで **ip nbar protocol-discovery** コマンド を使用してインターフェイス上でプロトコル検出を有効にすることで、NBAR2 エンジン をアクティブ化します。「インターフェイスでのアプリケーション認識の有効化」のセク ションを参照してください。

制御設定:次の手順に従って、アプリケーションに基づいて QoS ポリシーを設定します。

- **1.** AVC QoS ポリシーの作成。「AVC QoS ポリシーの作成」のセクションを参照してくださ い。
- **2.** インターフェイスへの AVC QoS ポリシーの適用。「スイッチポートへの QoS ポリシーの 適用」のセクションを参照してください。

#### アプリケーション ベースの **Flexible Netflow** の設定:

• フローにキー フィールドおよび非キー フィールドを指定して、フロー レコードを作成し ます。

- フロー エクスポータを作成してフロー レコードをエクスポートします。
- フロー レコードおよびフロー エクスポータに基づいて、フロー モニタを作成します。
- インターフェイスにフロー モニタを接続します。

プロトコル検出、アプリケーション ベースの QoS およびアプリケーション ベースの FNF は、 すべて独立した機能です。単独で設定することも、または同じインターフェイスで同時に設定 することもできます。

### インターフェイスでのアプリケーション認識の有効化

インターフェイス上でアプリケーション認識をイネーブルにするには、次の手順を実行しま す。

#### 手順

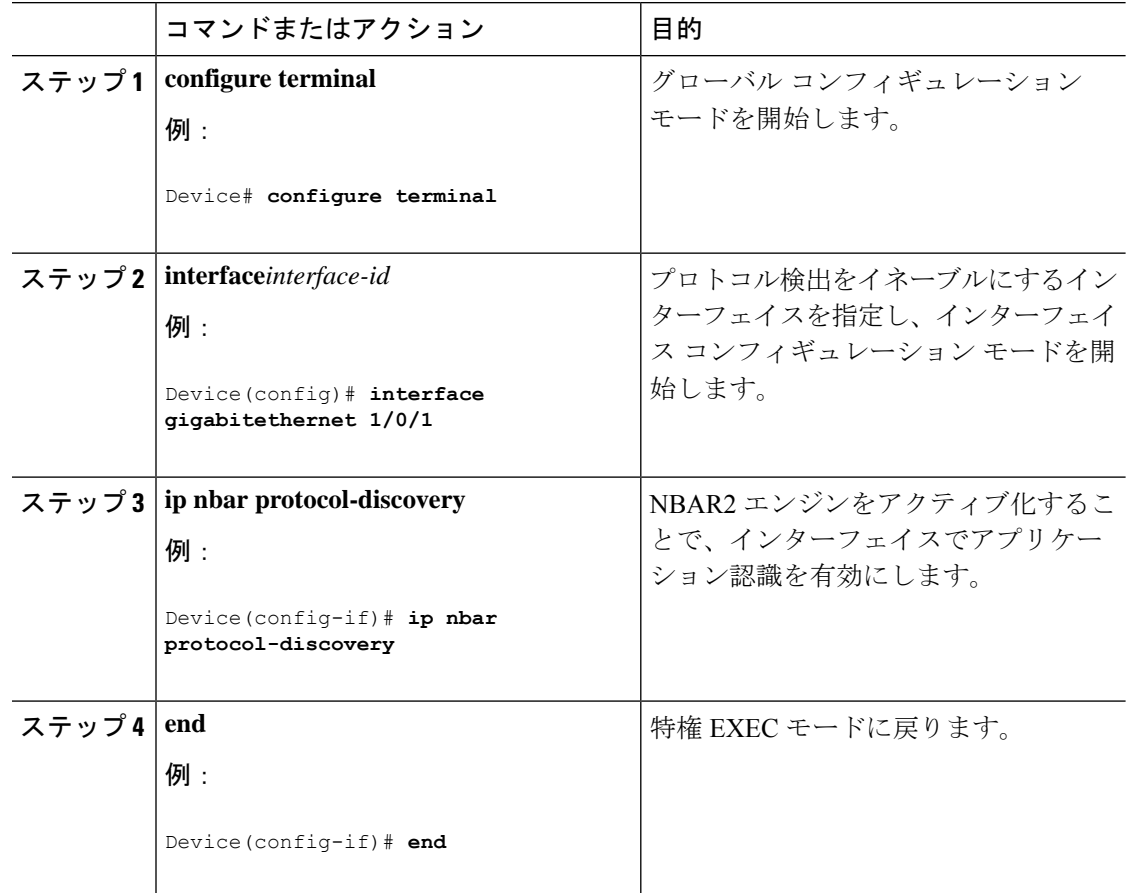

### **AVC QoS** ポリシーの作成

AVC QoS ポリシーを作成するには、次の一般的な手順を実行します。

**1.** match protocol フィルタでクラス マップを作成します。

- **2.** ポリシー マップを作成します。
- **3.** インターフェイスにポリシー マップを適用します。

#### クラス マップの作成

match protocol フィルタを設定する前に、クラス マップを作成する必要があります。マーキン グやポリシングなどの QoS アクションをトラフィックに適用できます。AVC の match protocol フィルタは、有線アクセスポートに適用されます。サポートされているプロトコルの詳細につ いては、[http://www.cisco.com/c/en/us/td/docs/ios-xml/ios/qos\\_nbar/prot\\_lib/config\\_library/](http://www.cisco.com/c/en/us/td/docs/ios-xml/ios/qos_nbar/prot_lib/config_library/nbar-prot-pack-library.html) [nbar-prot-pack-library.html](http://www.cisco.com/c/en/us/td/docs/ios-xml/ios/qos_nbar/prot_lib/config_library/nbar-prot-pack-library.html) を参照してください。

#### 手順

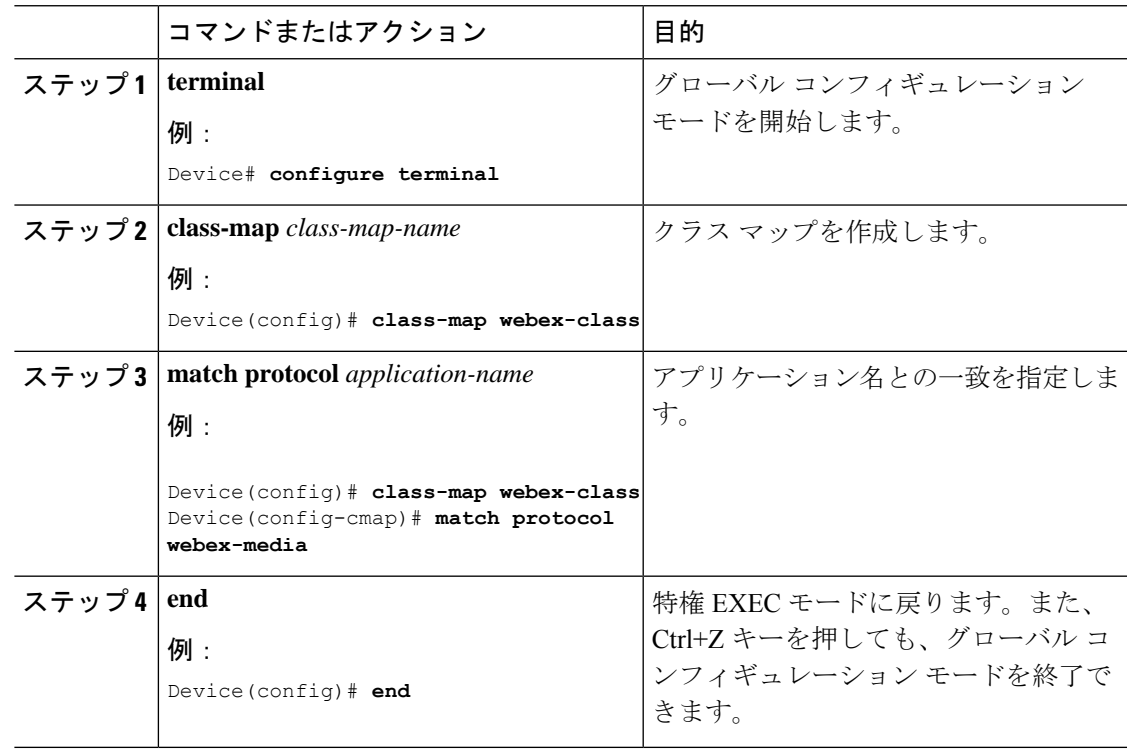

### ポリシー マップの作成

#### 手順

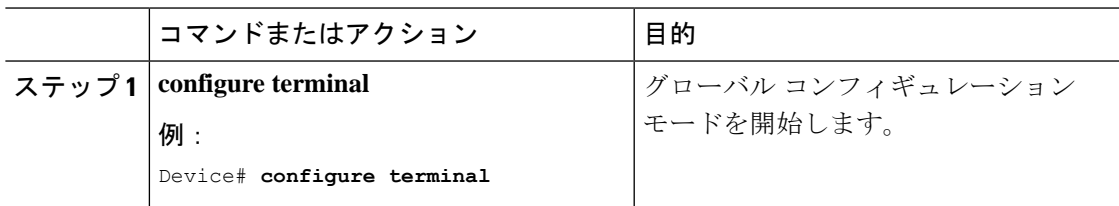

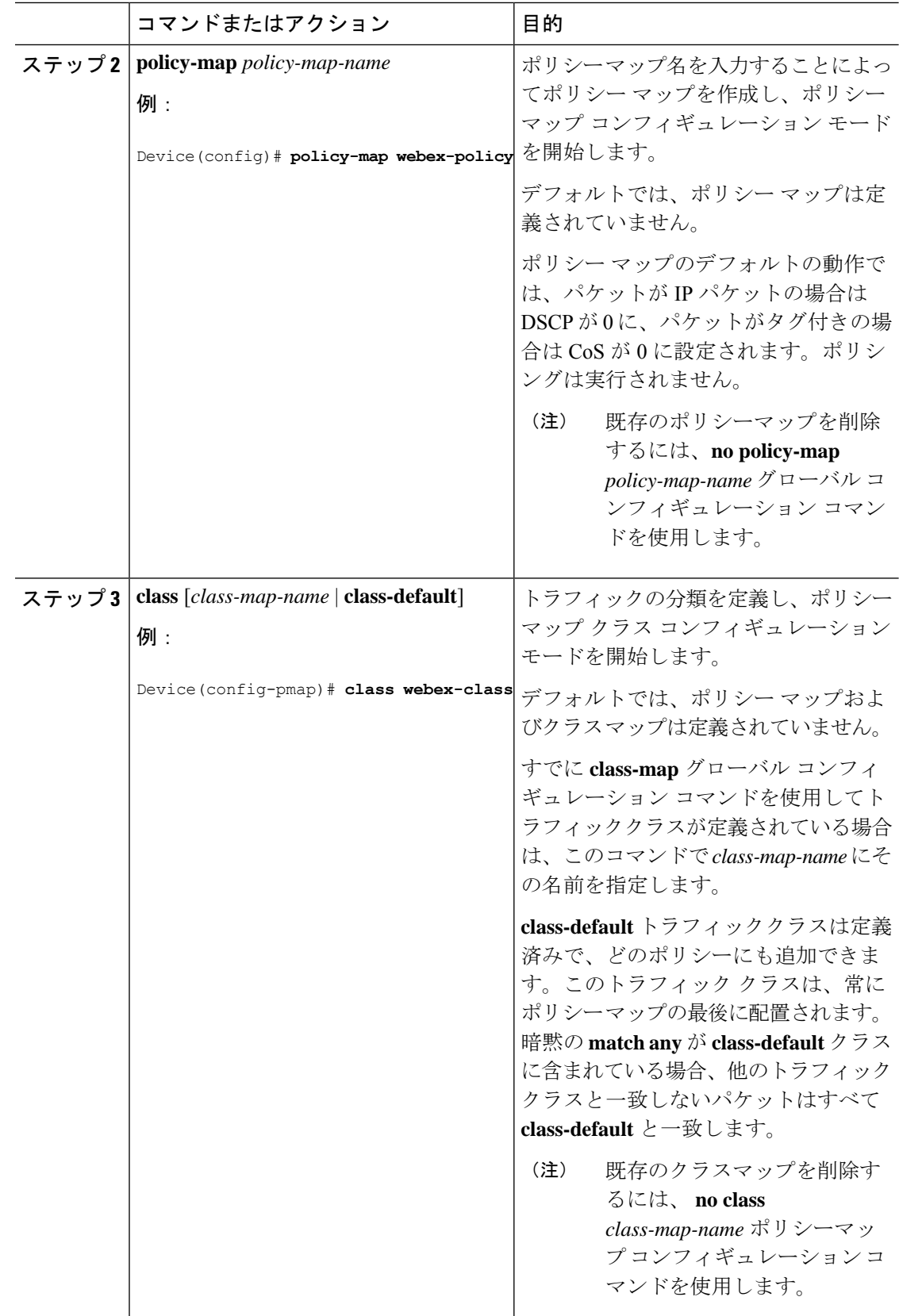

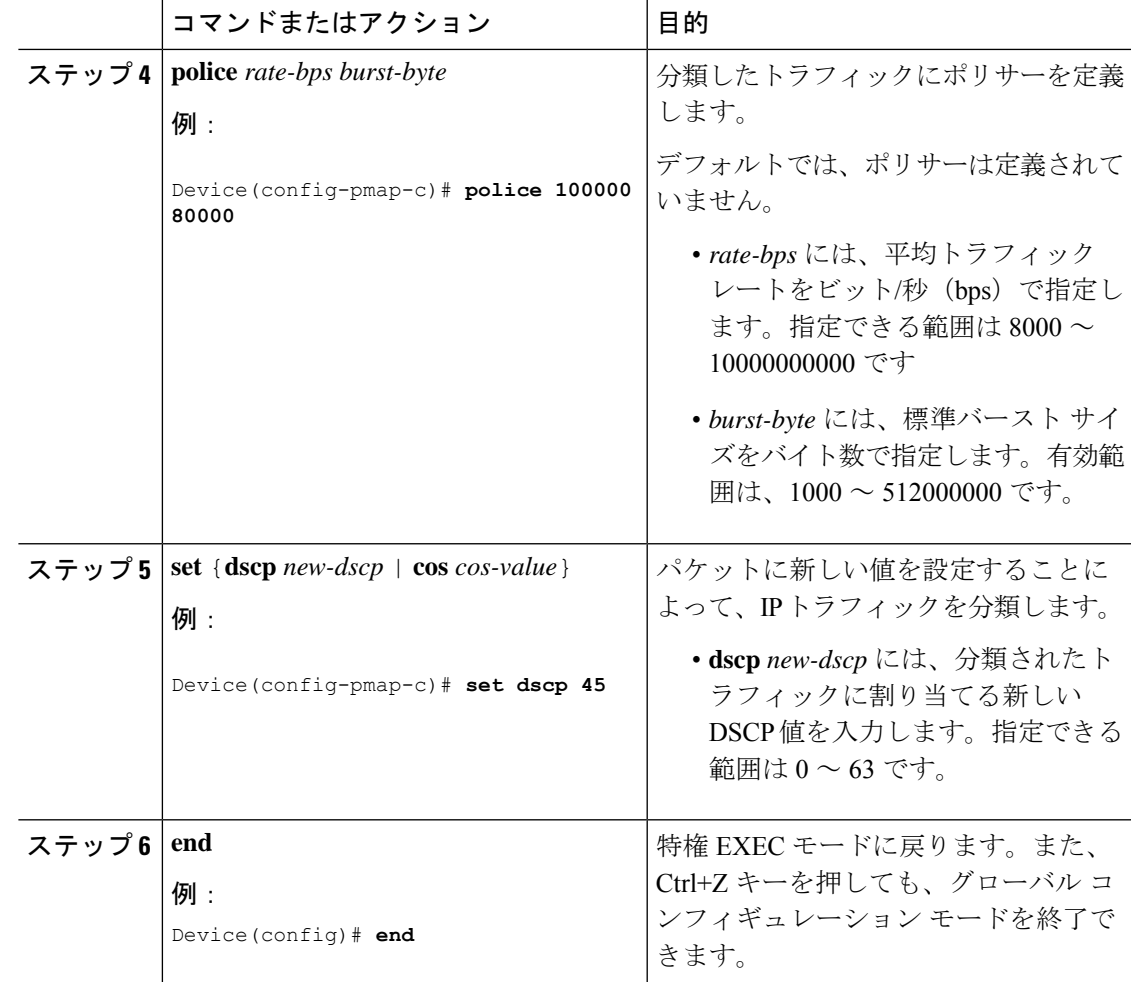

## スイッチ ポートへの **QoS** ポリシーの適用

Ι

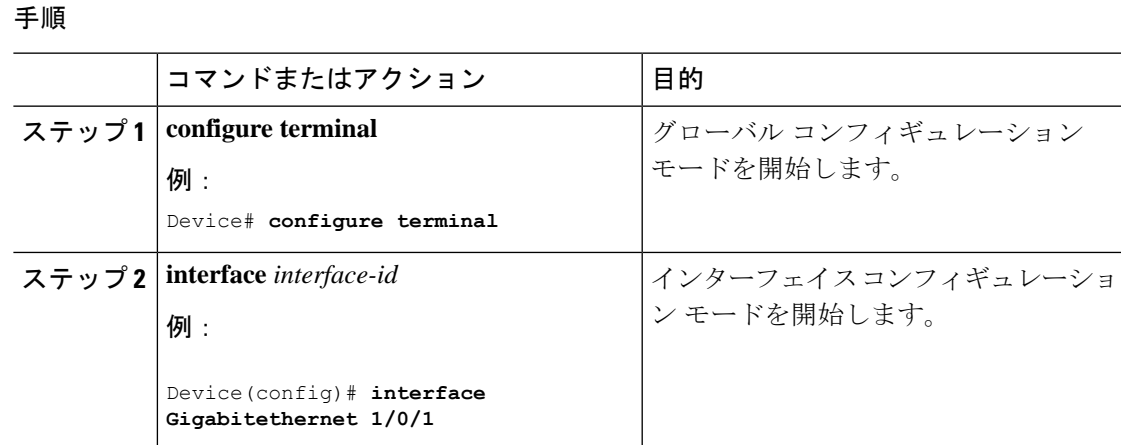

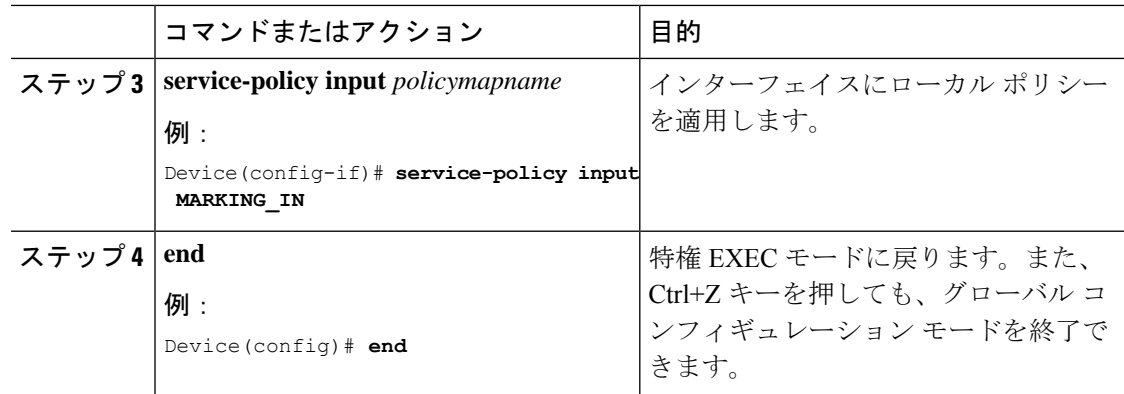

### 有線 **AVC Flexible Netflow** の設定

#### フロー レコードの作成

有線 AVC FNF は、従来の双方向フローレコードと方向性フローレコード(入力と出力)の2 種類の定義済みフローレコードをサポートします。合計4つの異なる定義済みフローレコード (2 つの双方向フローレコードと 2 つの方向性フローレコード)を設定し、フローモニタに関 連付けることができます。従来の双方向レコードはクライアント/サーバアプリケーション統 計情報レコードであり、新しい方向性レコードは入出力のアプリケーション統計情報です。

双方向フローレコード

フローレコード 1:双方向フローレコード

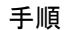

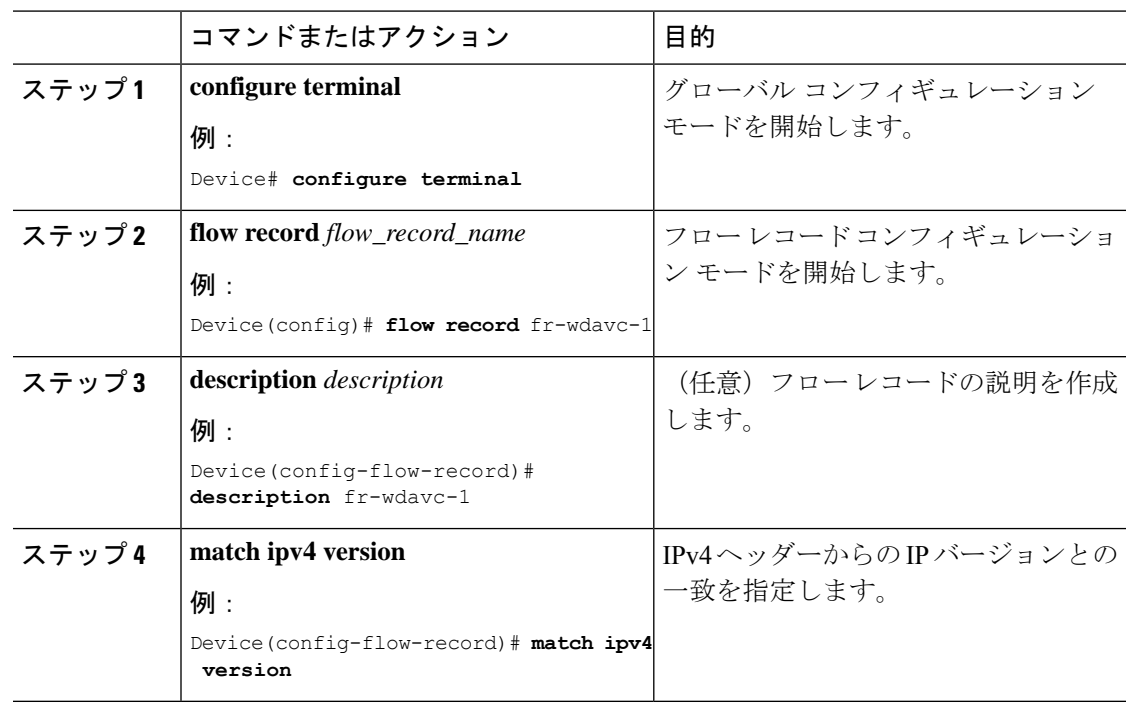

 $\mathbf I$ 

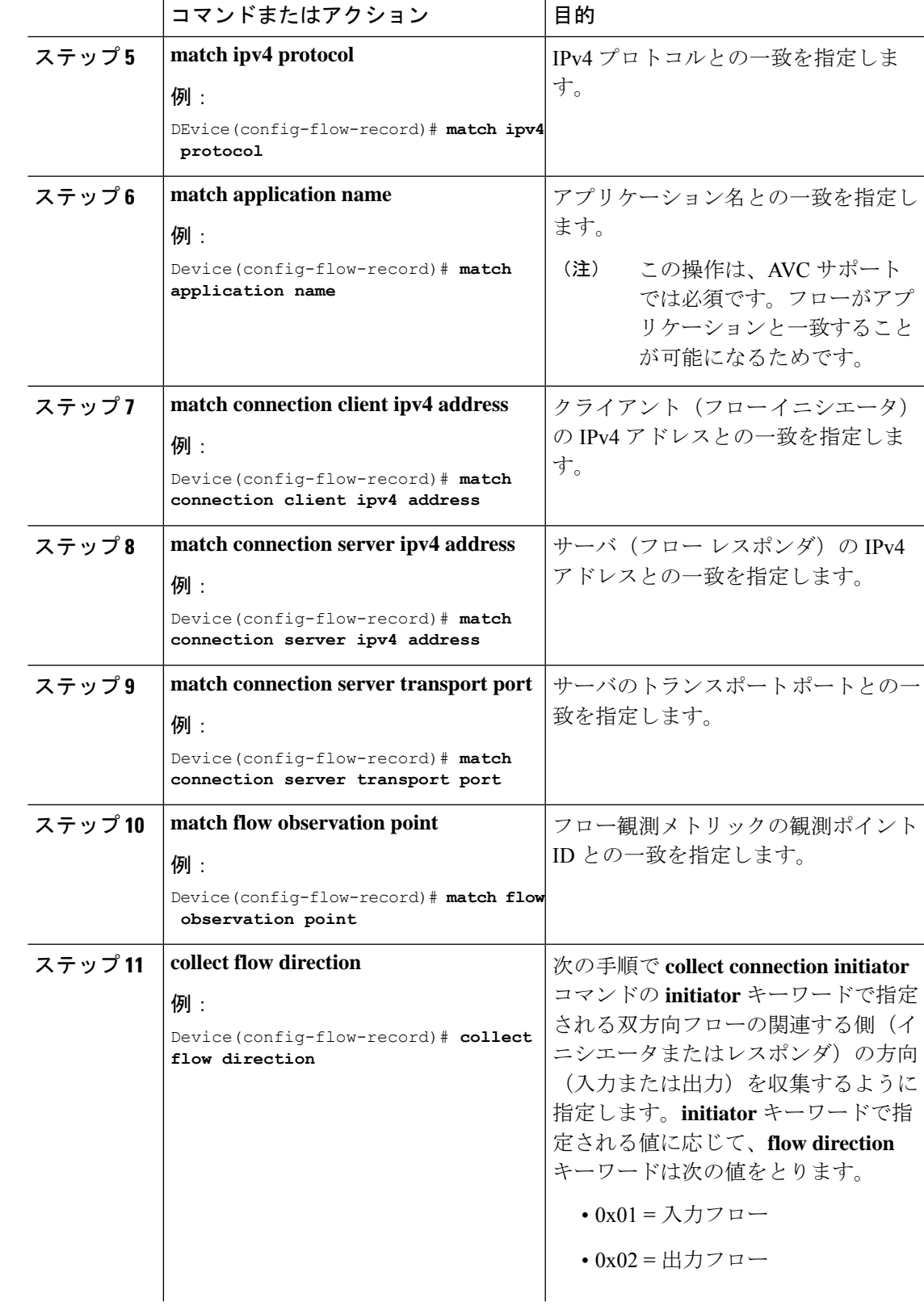

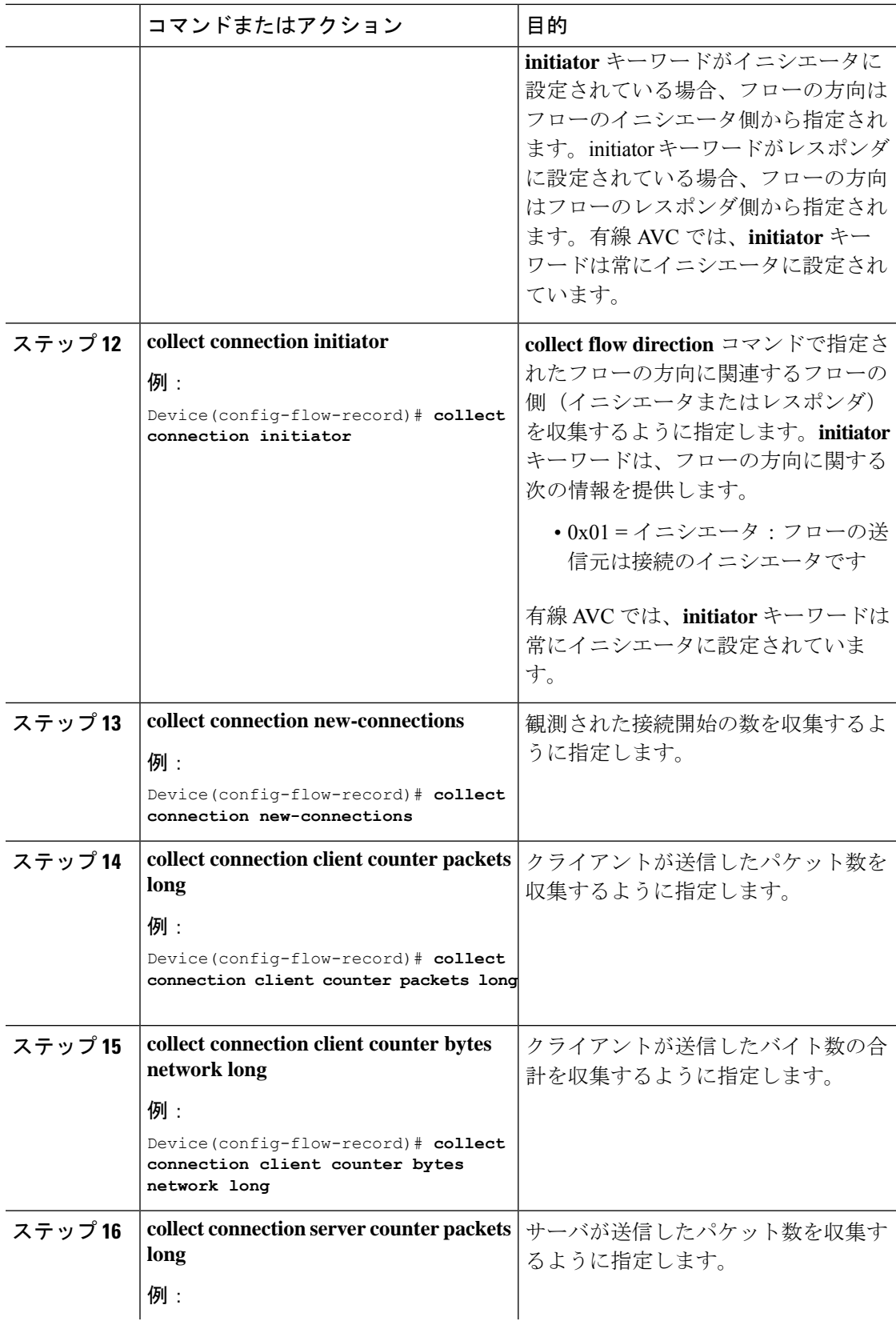

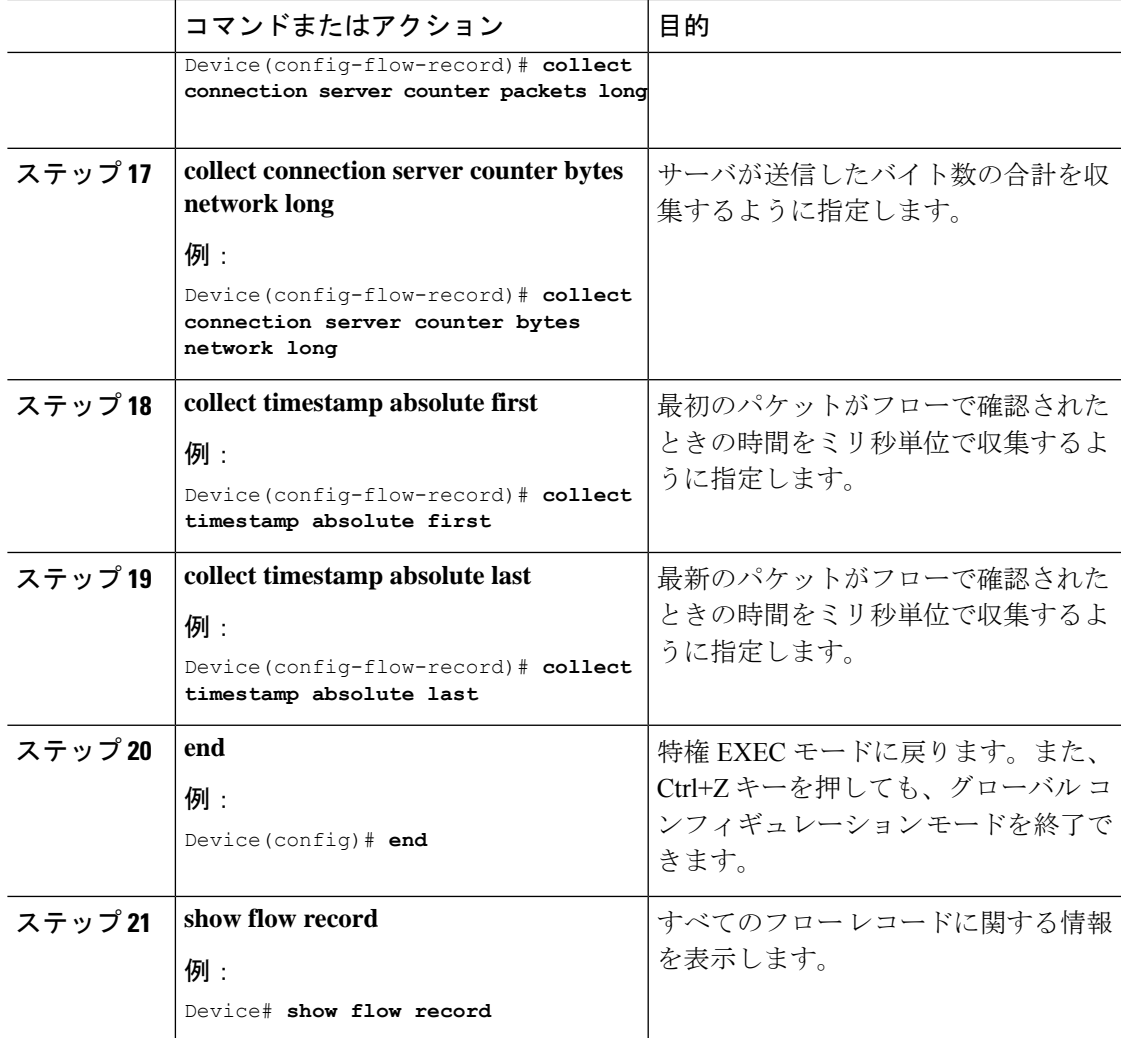

フローレコード 2:双方向フローレコード

Ι

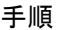

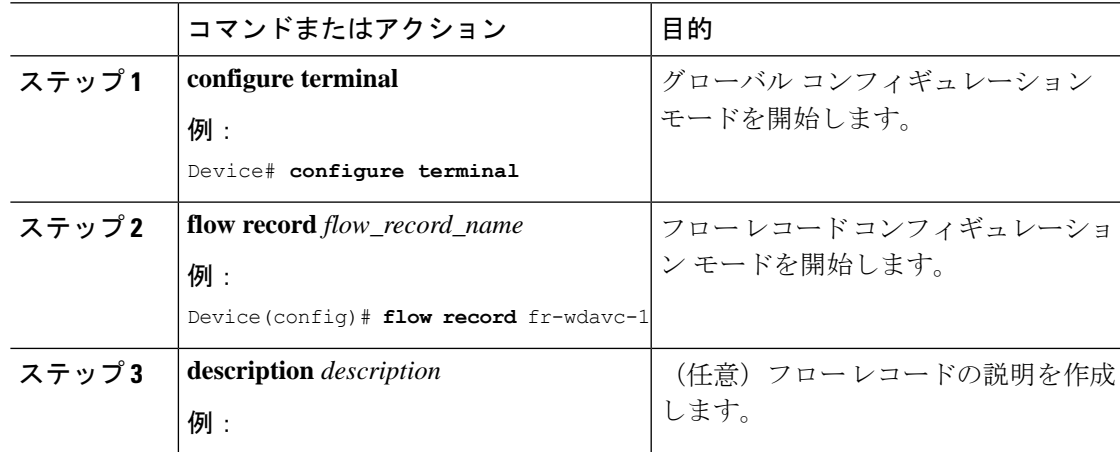

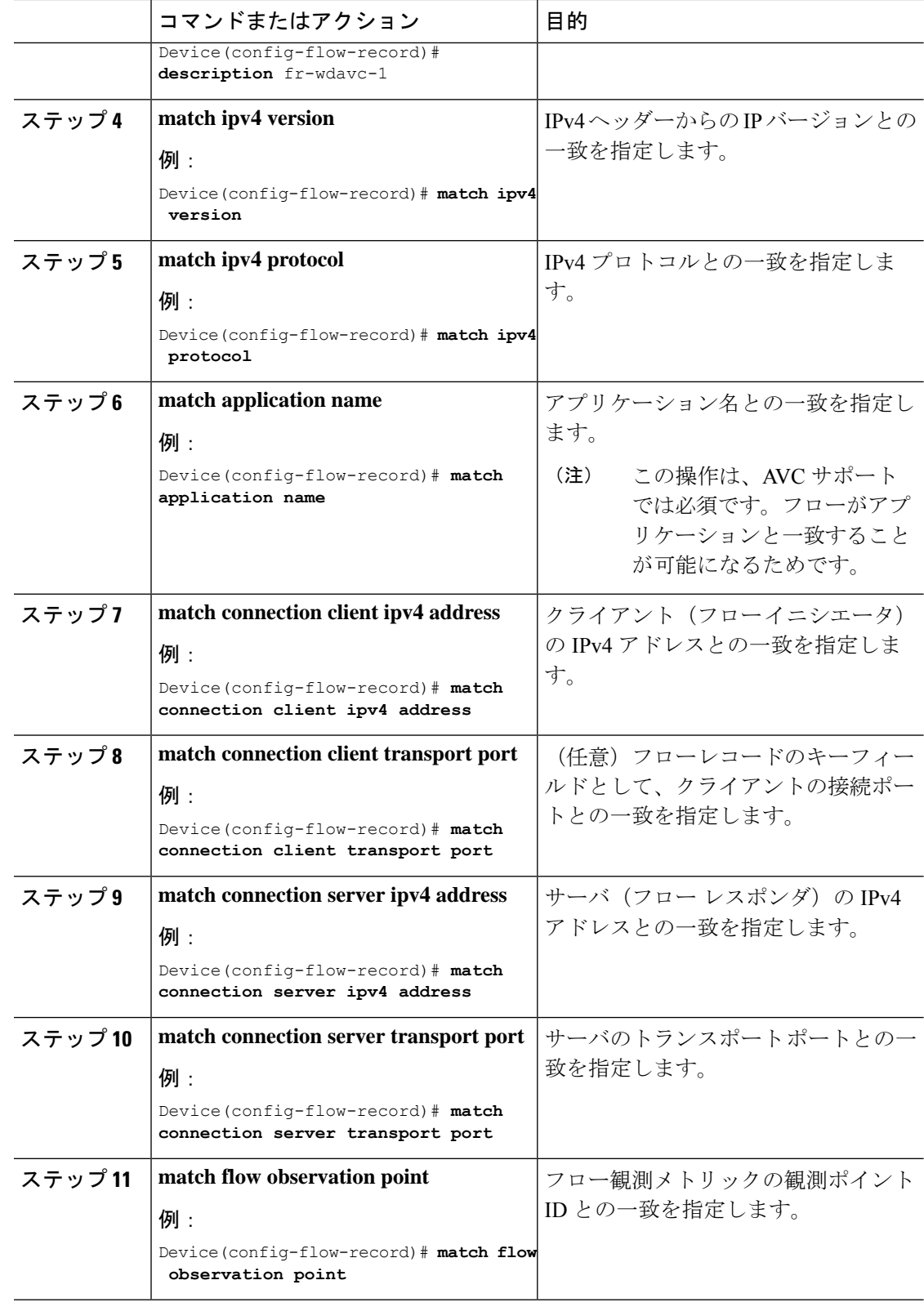

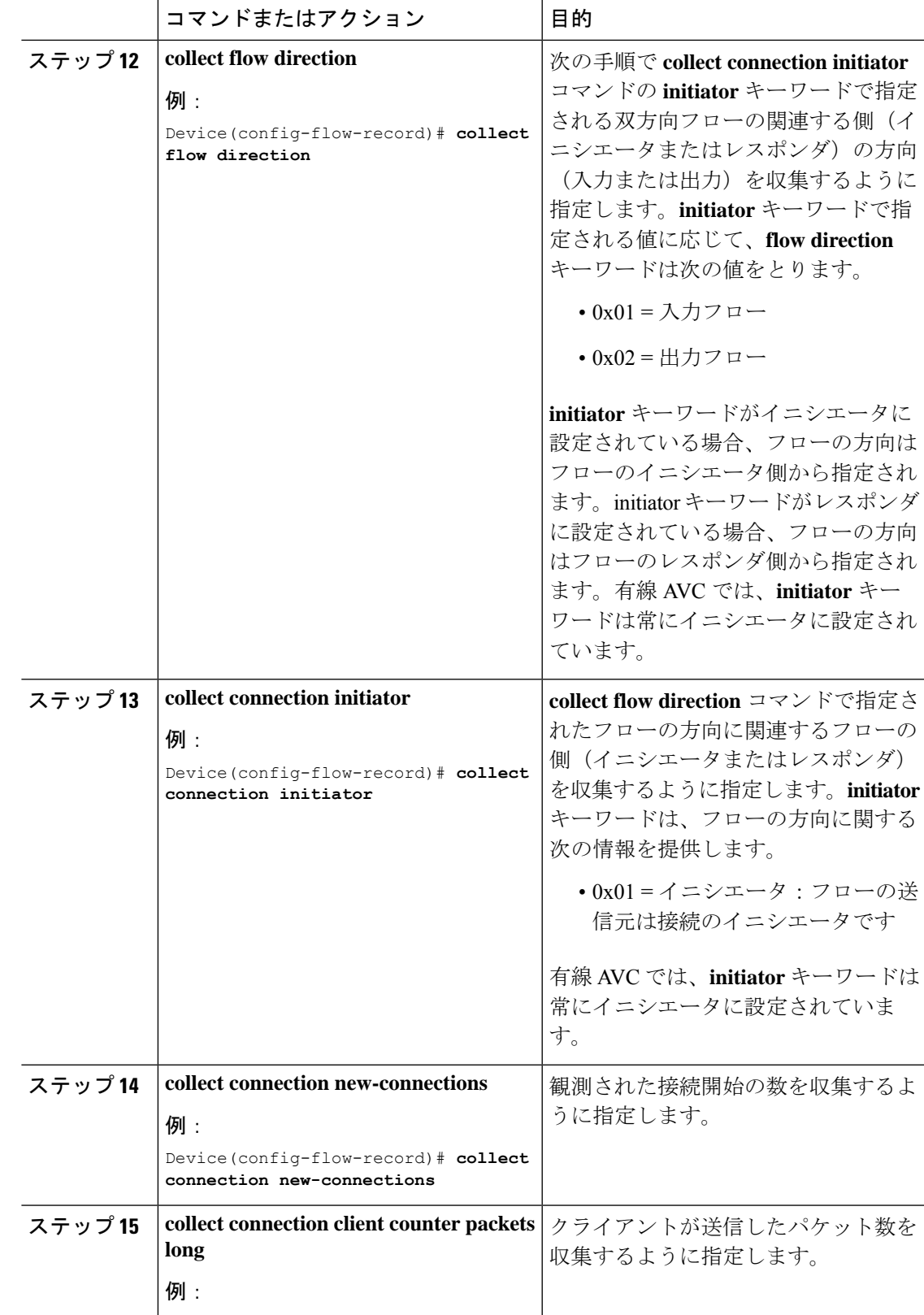

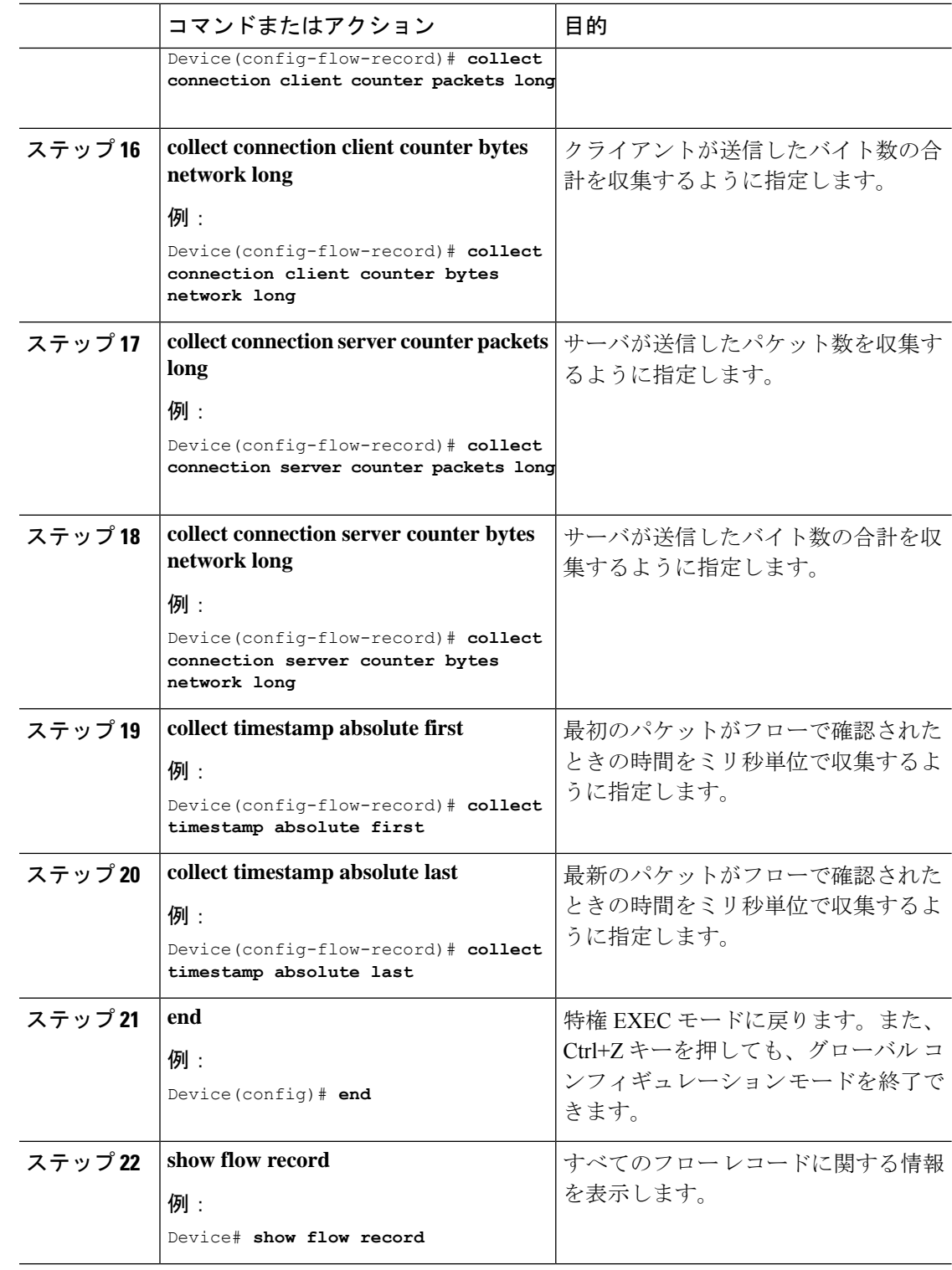

方向性フローレコード

フローレコード 3:方向性フローレコード:入力

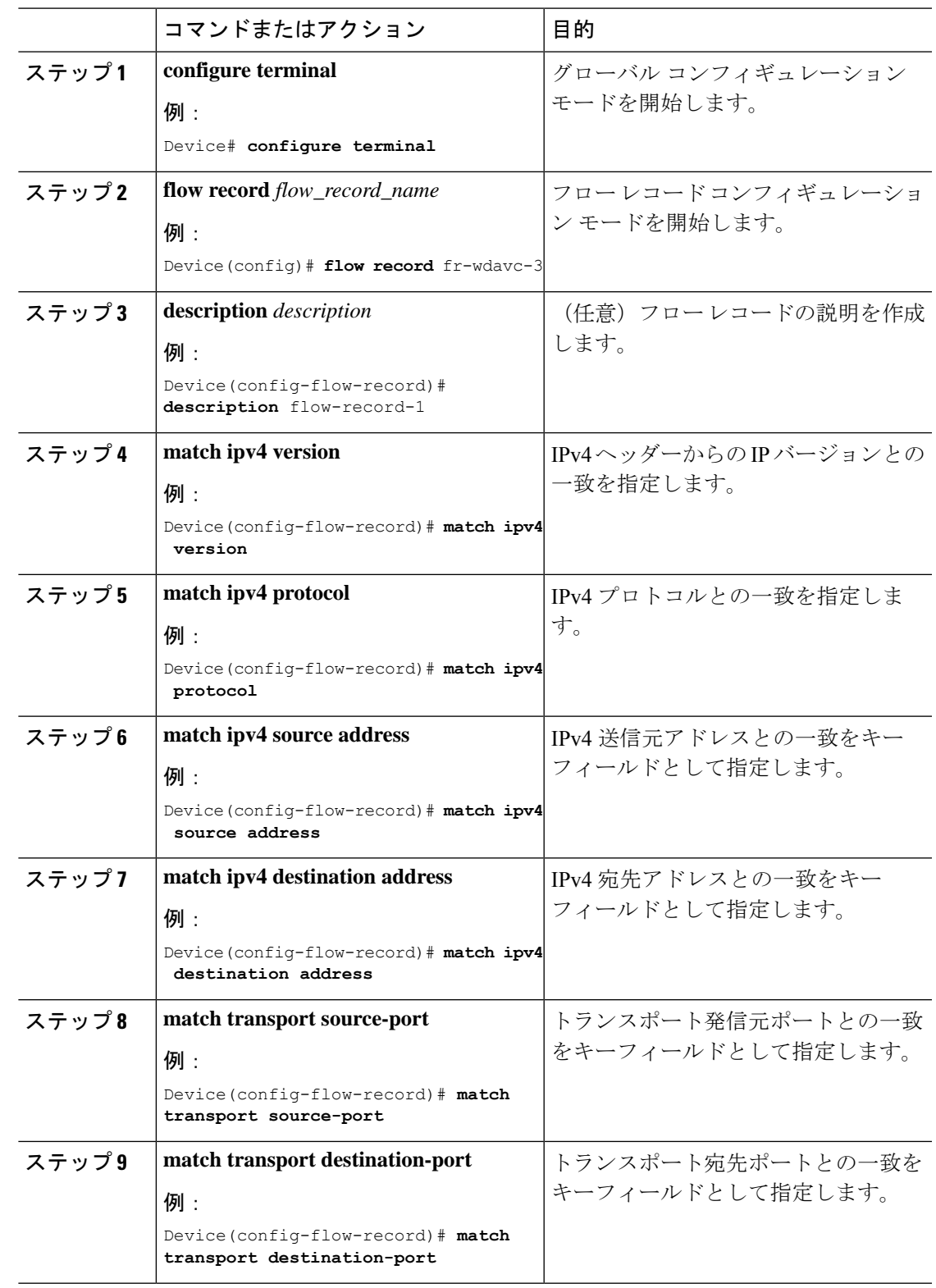

#### 手順

 $\mathbf{l}$ 

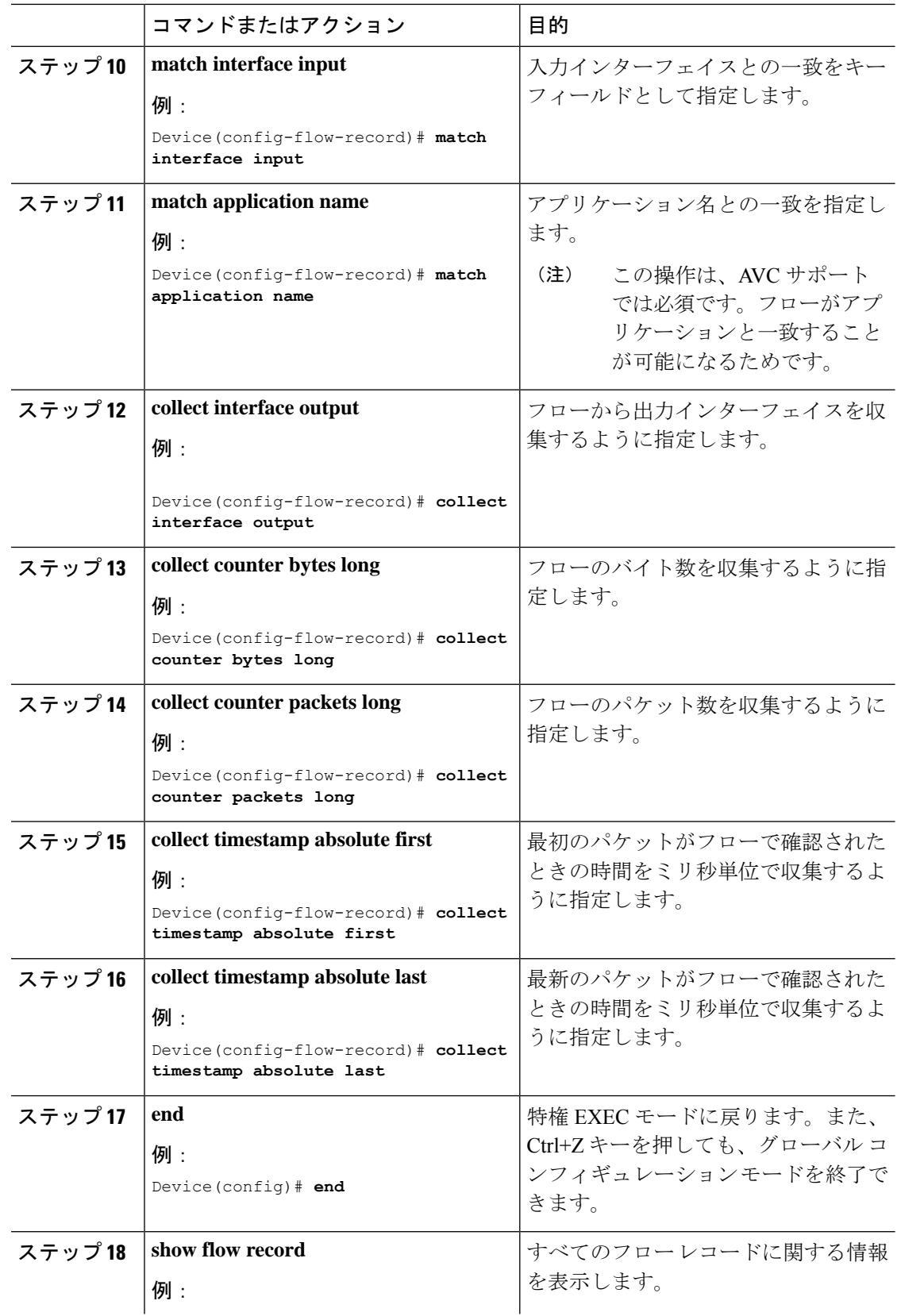

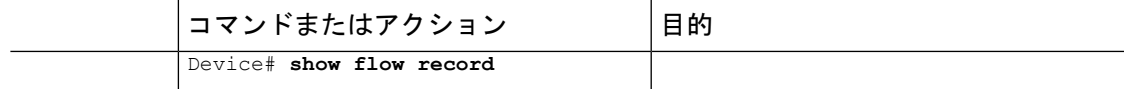

フローレコード 4:方向性フローレコード:出力

手順

|       | コマンドまたはアクション                                                    | 目的                   |
|-------|-----------------------------------------------------------------|----------------------|
| ステップ1 | configure terminal                                              | グローバル コンフィギュレーション    |
|       | 例:                                                              | モードを開始します。           |
|       | Device# configure terminal                                      |                      |
| ステップ2 | flow record flow_record_name                                    | フローレコードコンフィギュレーショ    |
|       | 例:                                                              | ンモードを開始します。          |
|       | Device (config) # flow record fr-wdavc-4                        |                      |
| ステップ3 | description description                                         | (任意) フローレコードの説明を作成   |
|       | 例:                                                              | します。                 |
|       | Device(config-flow-record)#<br>description flow-record-1        |                      |
| ステップ4 | match ipv4 version                                              | IPv4ヘッダーからのIPバージョンとの |
|       | 例:                                                              | 一致を指定します。            |
|       | Device (config-flow-record) # match ipv4                        |                      |
|       | version                                                         |                      |
| ステップ5 | match ipv4 protocol                                             | IPv4 プロトコルとの一致を指定しま  |
|       |                                                                 |                      |
|       | 例:                                                              | す。                   |
|       | Device (config-flow-record) # match ipv4<br>protocol            |                      |
| ステップ6 | match ipv4 source address                                       | IPv4 送信元アドレスとの一致をキー  |
|       | 例:                                                              | フィールドとして指定します。       |
|       | Device (config-flow-record) # match ipv4<br>source address      |                      |
| ステップフ | match ipv4 destination address                                  | IPv4 宛先アドレスとの一致をキー   |
|       | 例:                                                              | フィールドとして指定します。       |
|       | Device (config-flow-record) # match ipv4<br>destination address |                      |
| ステップ8 | match transport source-port                                     | トランスポート発信元ポートとの一致    |
|       | 例:                                                              | をキーフィールドとして指定します。    |
|       | Device(config-flow-record)# match<br>transport source-port      |                      |

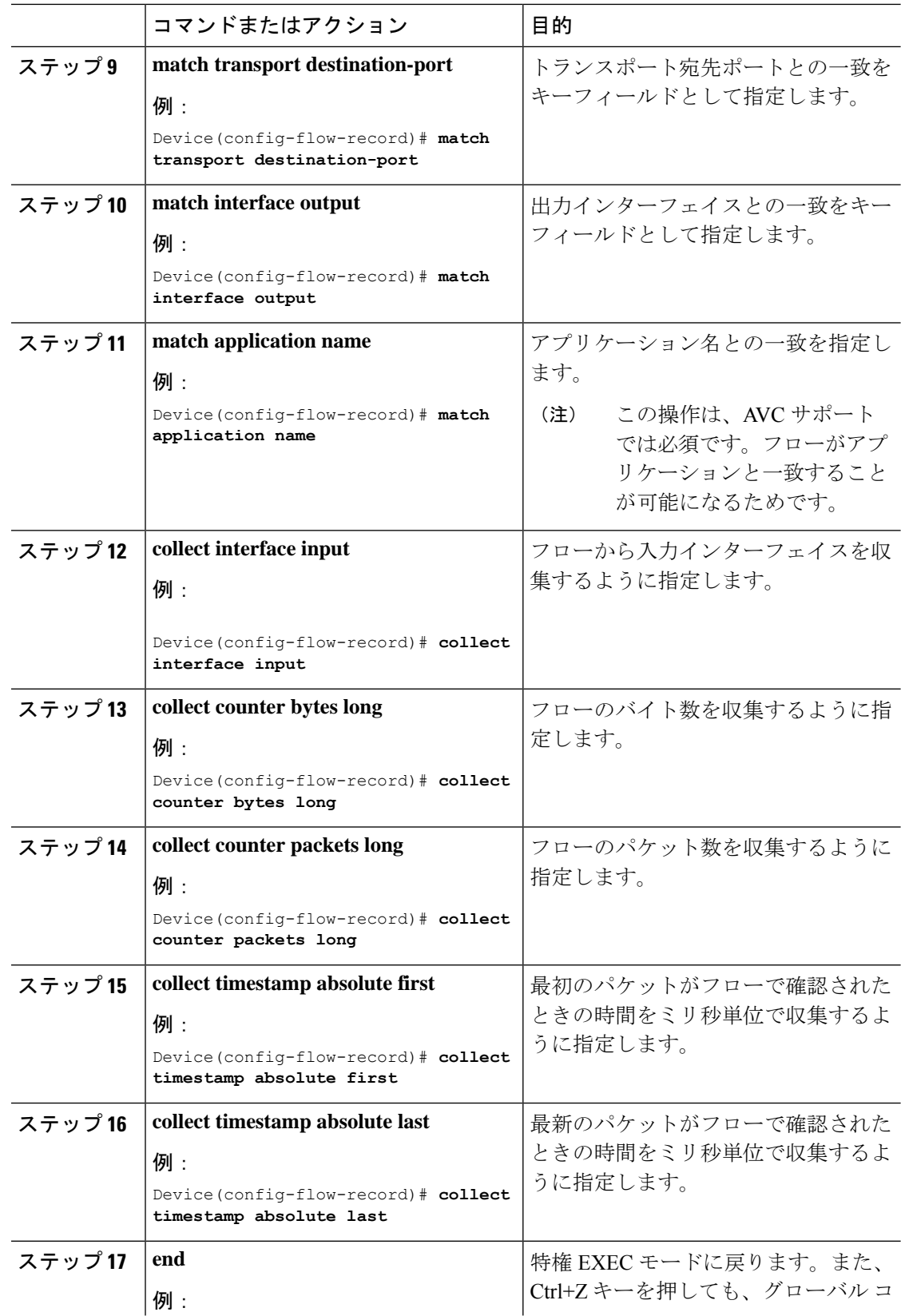

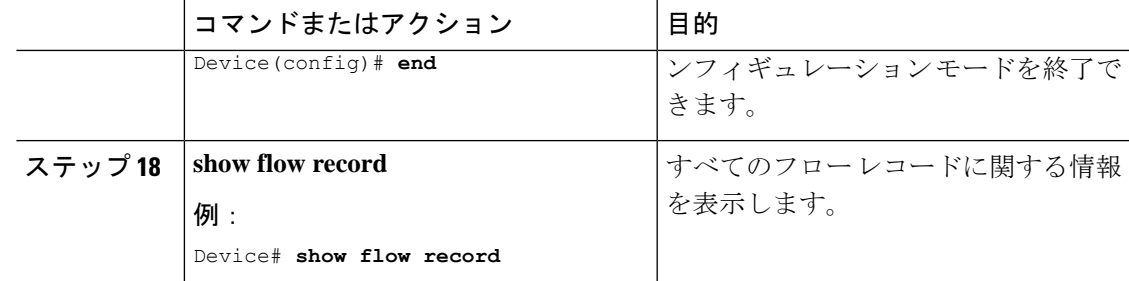

### DNS フローレコード

フローレコード 5:DNS フローレコード

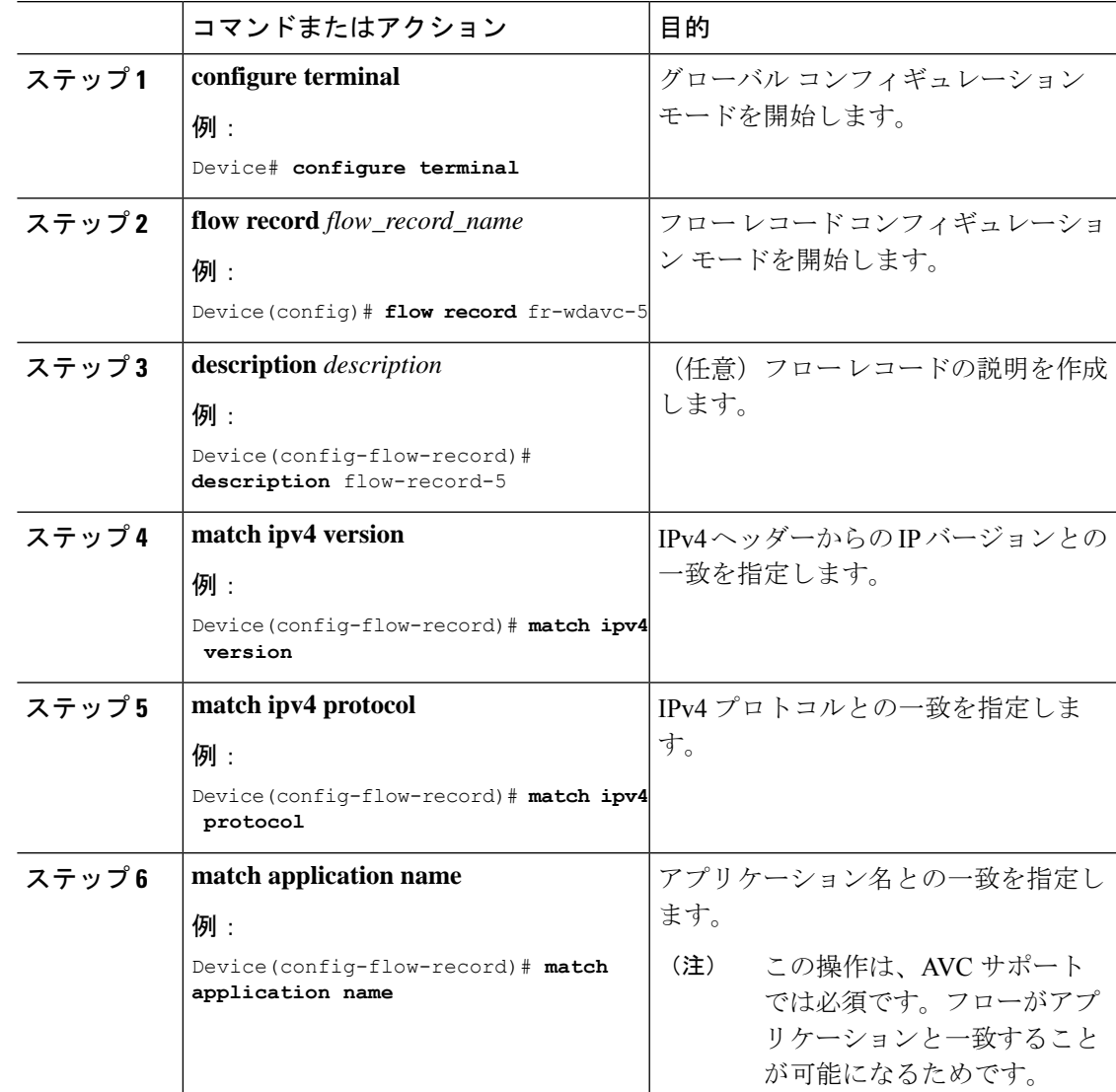

手順

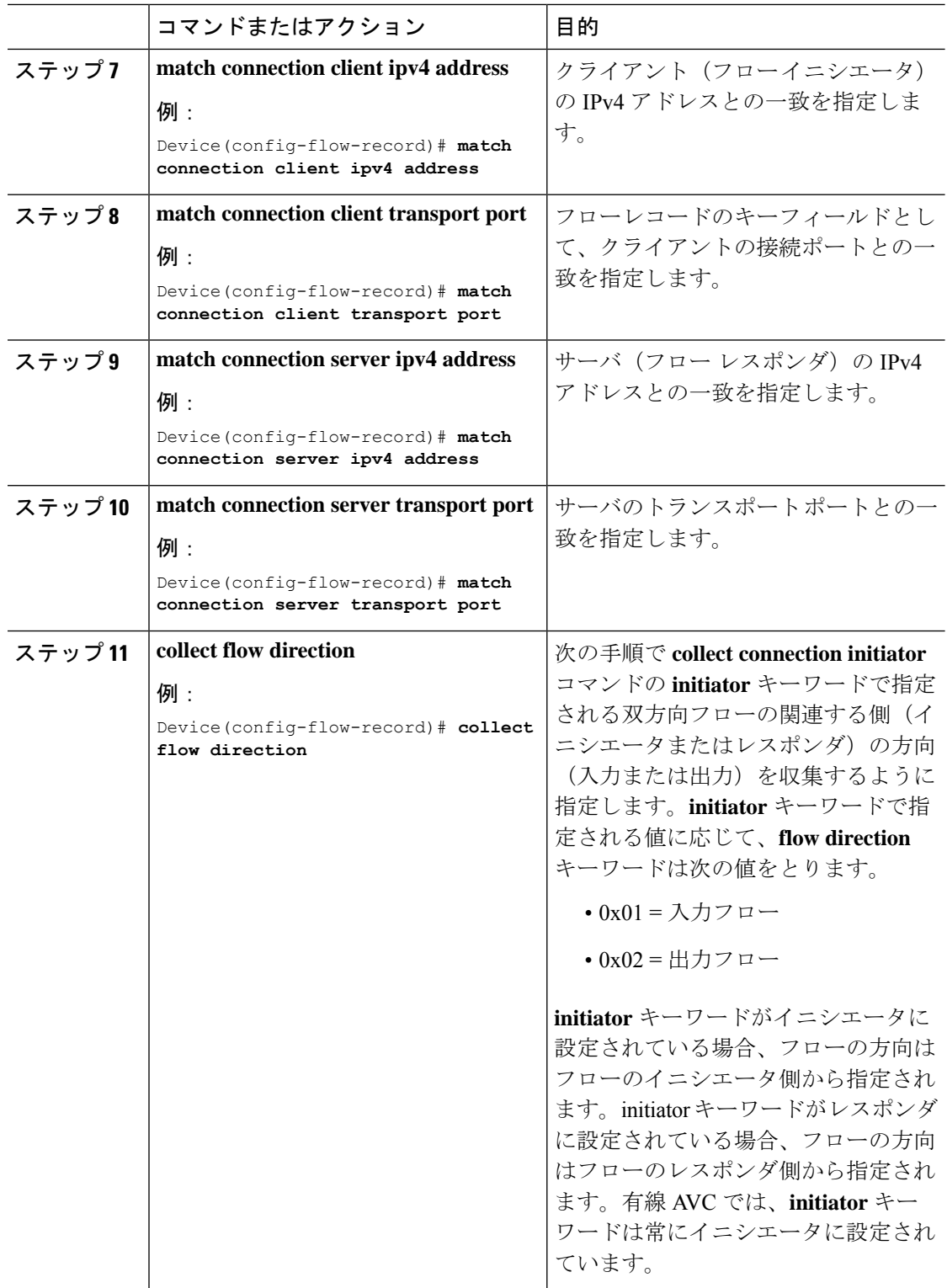

 $\mathbf{l}$ 

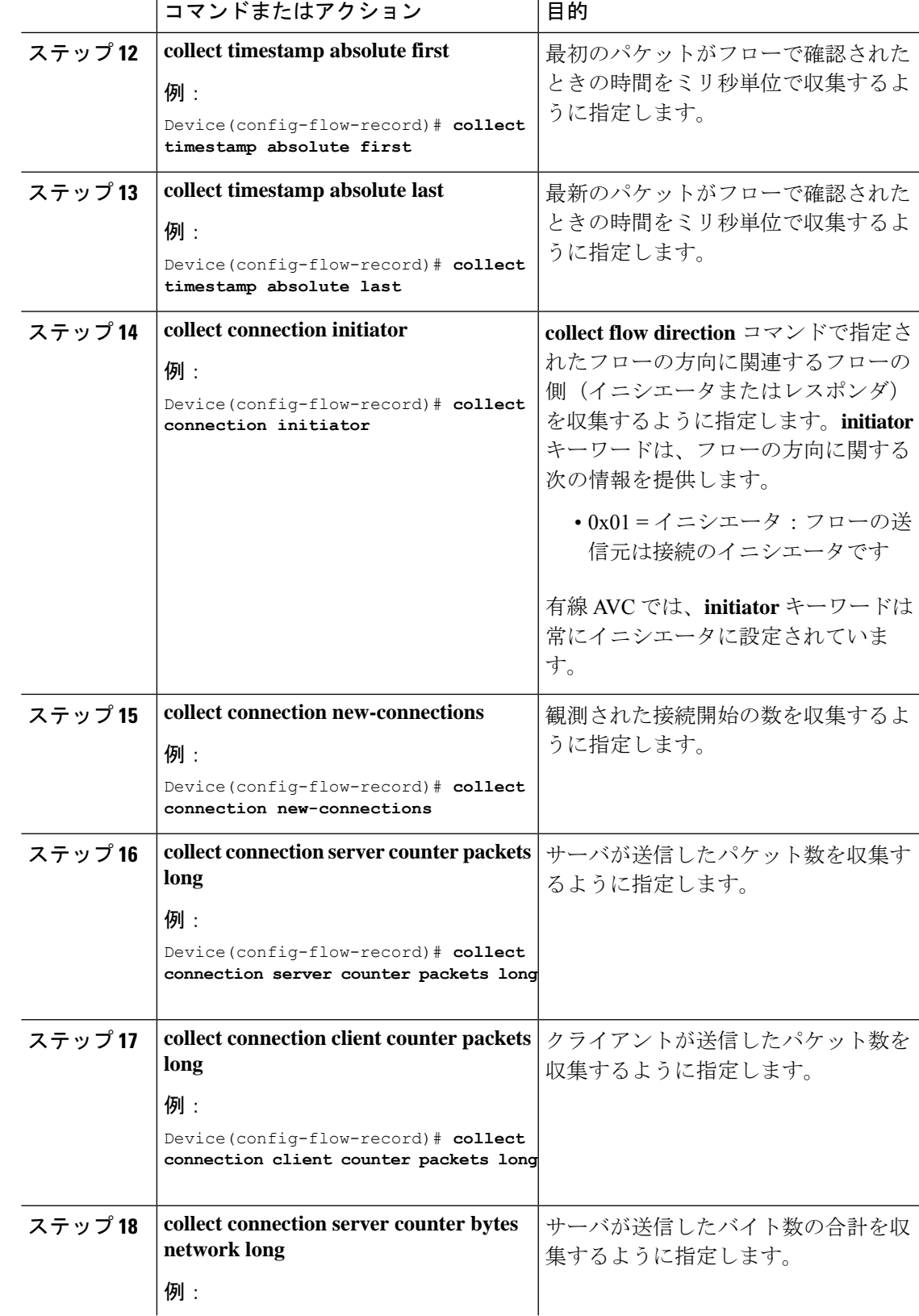

Ť

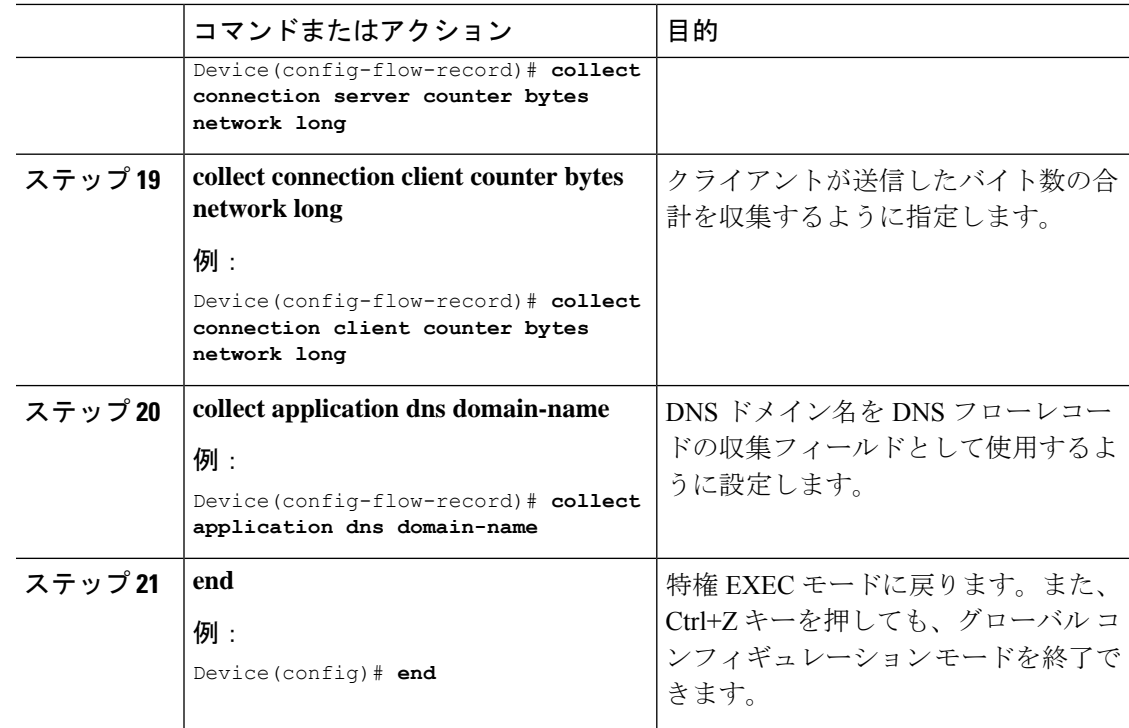

#### フロー エクスポータの作成

フロー エクスポータを作成すると、フローのエクスポート パラメータを定義できます。

手順

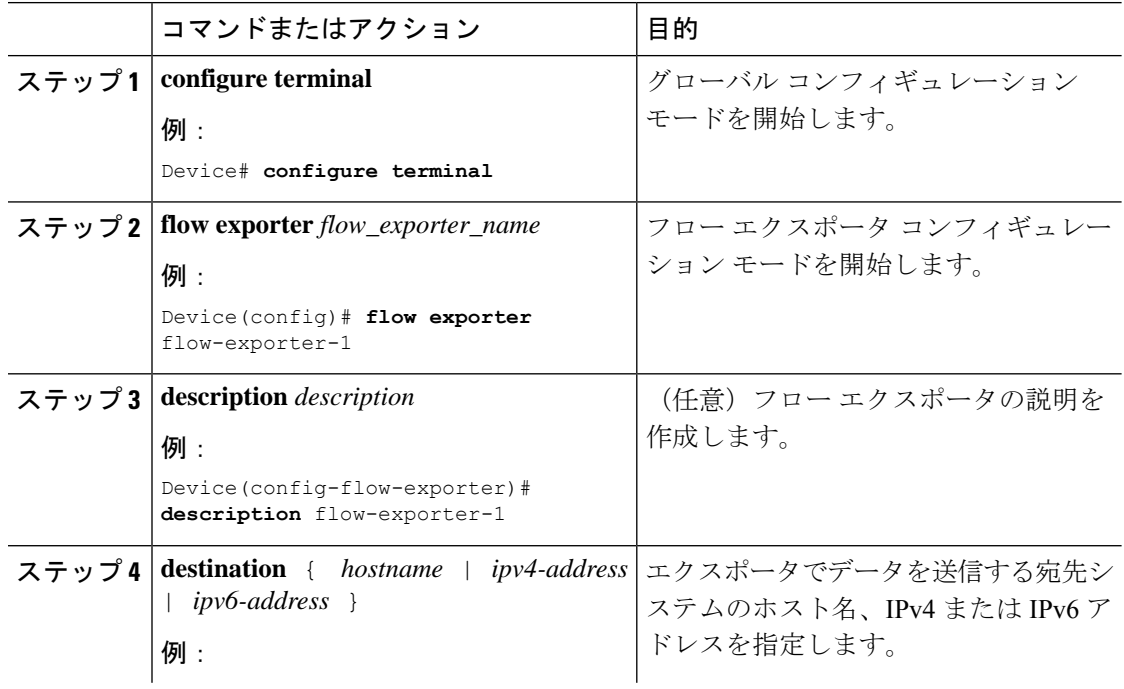

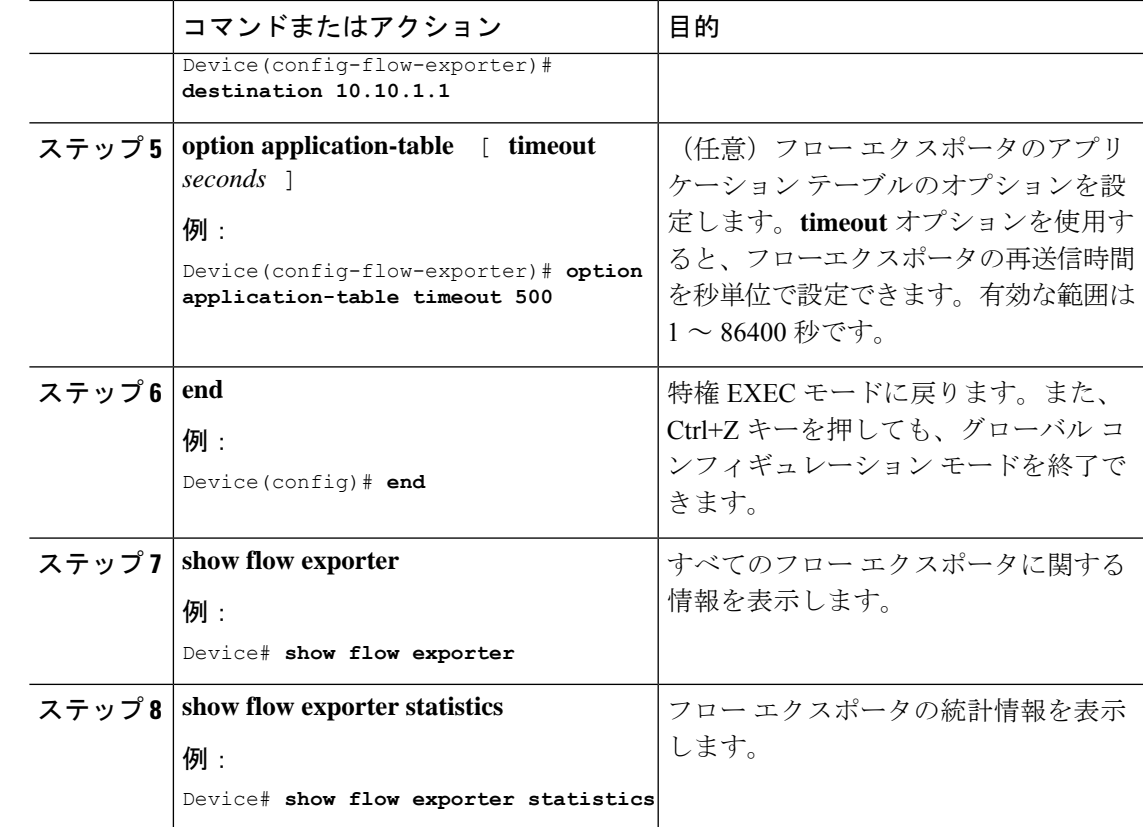

#### フロー モニタの作成

フロー モニタを作成して、フロー レコードに関連付けることができます。

#### 手順

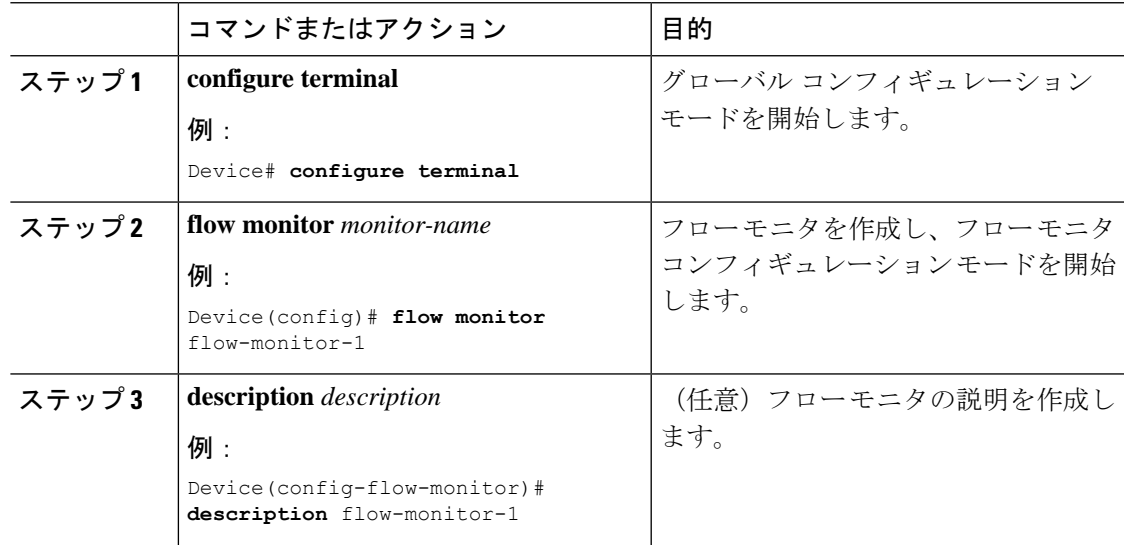

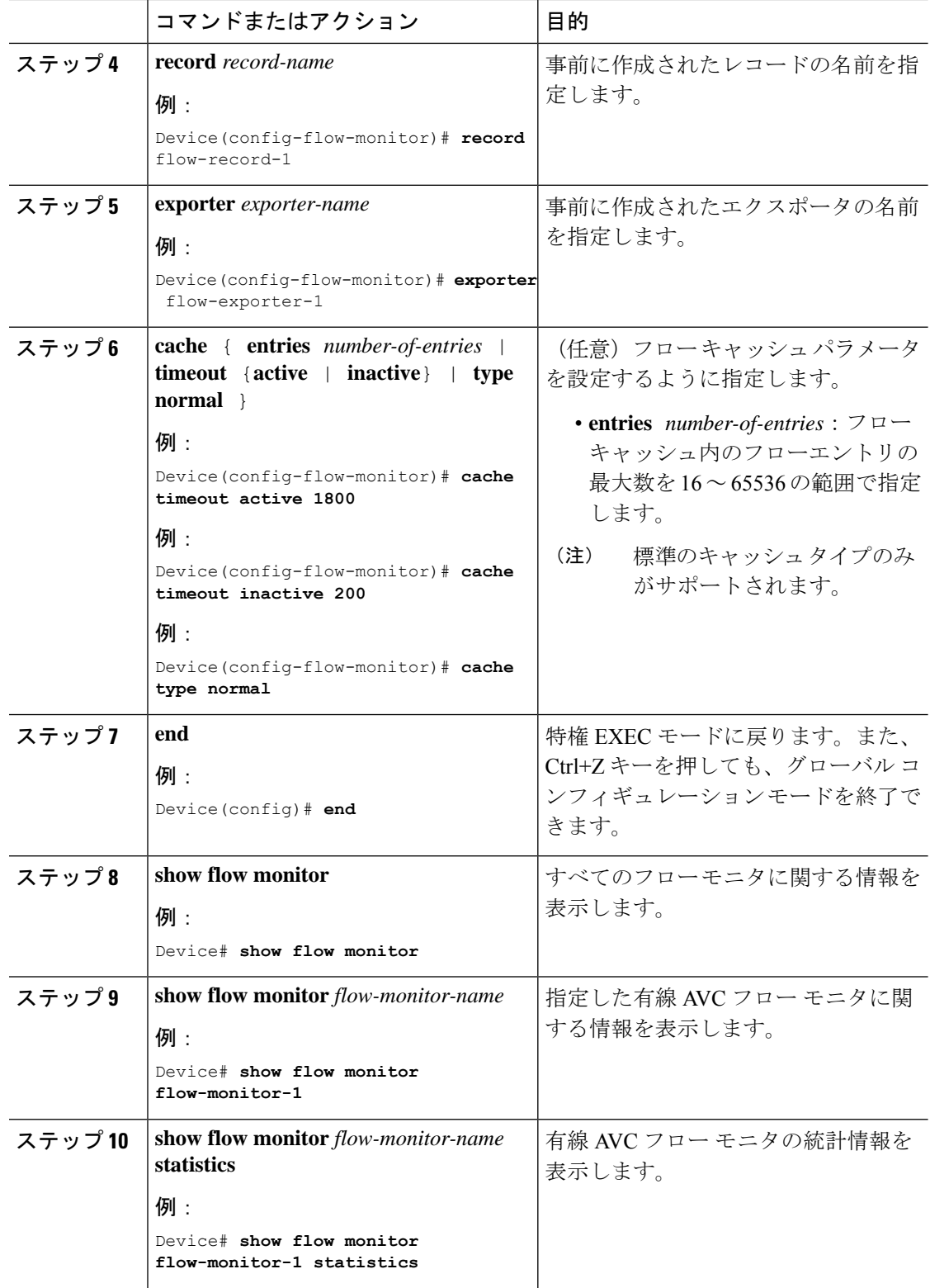

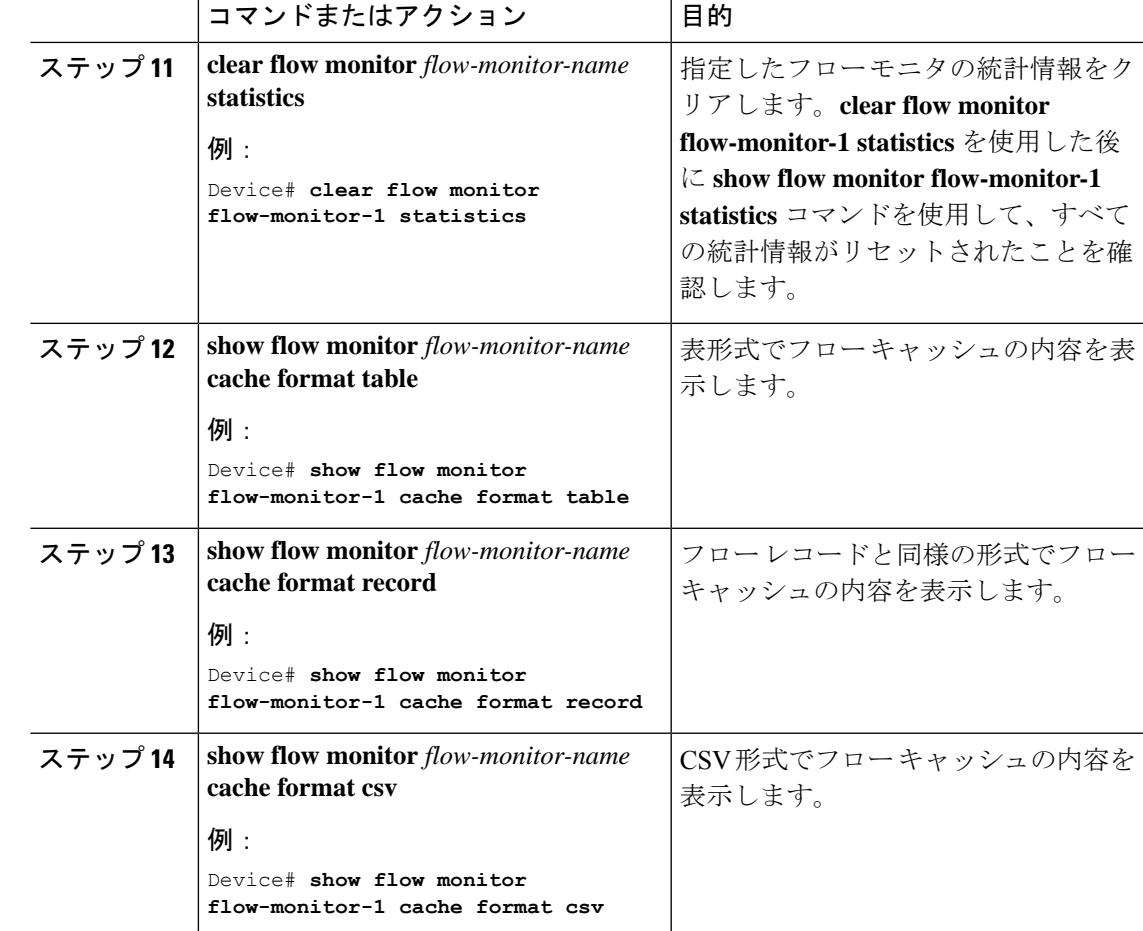

#### インターフェイスへのフロー モニタの関連付け

異なる事前定義済みレコードを持つ 2 つの異なる有線 AVC モニタをインターフェイスに同時 に接続できます。

#### 手順

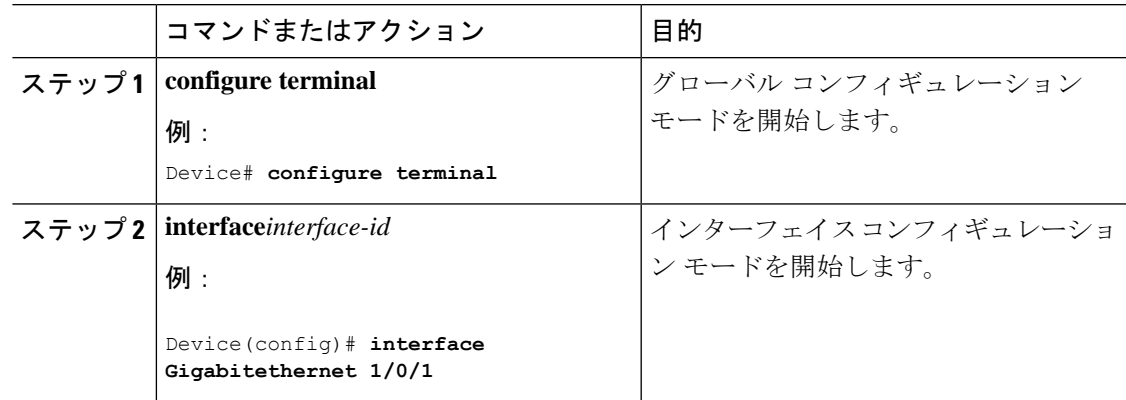

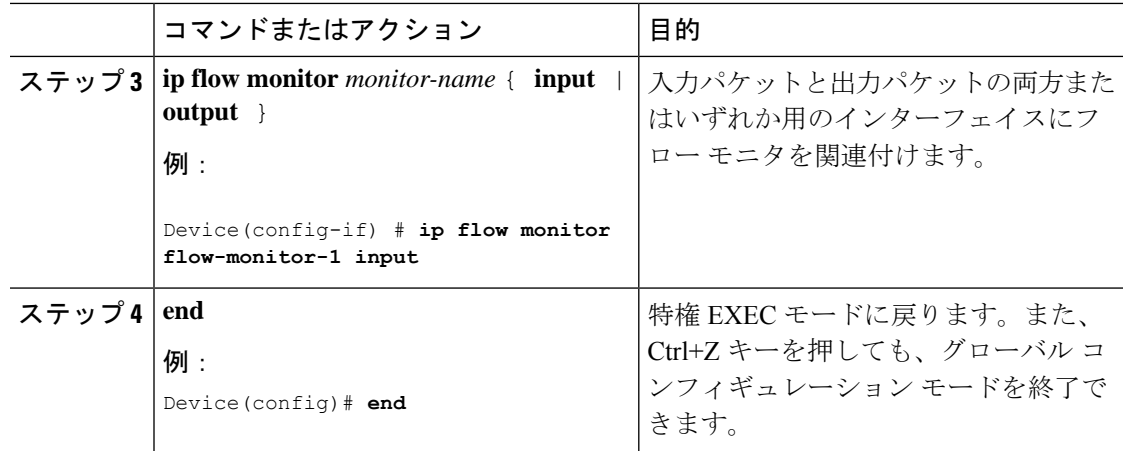

### **NBAR2** カスタム アプリケーション

NBAR2では、カスタムプロトコルを使用してカスタムアプリケーションを識別できます。カ スタム プロトコルは、プロトコルとアプリケーションをサポートしますが、現在のところ、 NBAR2 はサポートしていません。

すべての展開において、シスコが提供するNBAR2プロトコルパックの対象外であるローカル アプリケーションおよび特定のアプリケーションがあります。ローカルアプリケーションは主 に次のように分類されます。

- 組織への特定のアプリケーション
- 地域特有のアプリケーション

NBAR2 では、このようなローカル アプリケーションを手動でカスタマイズする方法を提供し ています。グローバル コンフィギュレーション モードで **ip nbar custom** *myappname* コマンド を使用して、手動でアプリケーションをカスタマイズできます。カスタム アプリケーション は、組み込みプロトコルより優先されます。それぞれのカスタムプロトコルでは、ユーザは、 レポート目的に使用できるセレクタ ID を定義できます。

さまざまなタイプのアプリケーション カスタマイズがあります。

#### 一般的なプロトコルのカスタマイズ

- HTTP
- SSL
- DNS

コンポジット:複数の基本的なプロトコルに基づくカスタマイズ:**server-name**

#### レイヤ **3/**レイヤ **4** のカスタマイズ

- IPv4 アドレス
- DSCP 値
- TCP/UDP ポート

• フロー送信元または宛先の方向

バイト オフセット:ペイロードの特定のバイト値に基づくカスタマイズ

#### **HTTP** のカスタマイズ

HTTP のカスタマイズは、次の HTTP フィールドの組み合わせに基づいて実行できます。

- **cookie** :HTTP クッキー
- **host** :リソースを含む元のサーバのホスト名
- **method** :HTTP メソッド
- **referrer** :リソース リクエストの取得元のアドレス
- url : Uniform Resource Locator のパス
- **user-agent** :要求を送信するエージェントによって使用されているソフトウェア
- **version** :HTTP バージョン
- **via** :HTTP 経由フィールド

#### **HTTP** のカスタマイズ

セレクタ ID 10 が付いた HTTP ホスト「\*mydomain.com」を使用する MYHTTP と呼ば れるカスタム アプリケーション。

Device# configure terminal Device(config)# ip nbar custom MYHTTP http host \*mydomain.com id 10

#### **SSL** のカスタマイズ

SSLサーバ名指定(SNI)または共通名(CN)から抽出した情報を使用して、SSL暗号化トラ フィックでカスタマイズを行うことができます。

#### **SSL** のカスタマイズ

セレクタ ID 11 が付いた SSL 固有名「mydomain.com」を使用する MYSSL と呼ばれる カスタム アプリケーション。

Device# configure terminal Device(config)#ip nbar custom MYSSL ssl unique-name \*mydomain.com id 11

#### **DNS** のカスタマイズ

NBAR2 は、DNS 要求および応答トラフィックを確認し、アプリケーションへの DNS 応答に 関連付けることができます。DNS 応答から戻された IP アドレスはキャッシュされ、その特定 のアプリケーションに関連付けられているその後のパケット フローに使用されます。

**ip nbar custom** *application-name* **dns** *domain-name* **id** *application-id* コマンドは、DNS のカスタマ イズに使用されます。既存のアプリケーションを拡張するには、**ipnbar custom***application-name* **dns domain-name** *domain-name* **extends** *existing-application* コマンドを使用します。

DNS ベースのカスタマイズの詳細については、[http://www.cisco.com/c/en/us/td/docs/ios-xml/ios/](http://www.cisco.com/c/en/us/td/docs/ios-xml/ios/qos_nbar/configuration/xe-3s/asr1000/qos-nbar-xe-3s-asr-1000-book/nbar-custapp-dns-xe.html) [qos\\_nbar/configuration/xe-3s/asr1000/qos-nbar-xe-3s-asr-1000-book/nbar-custapp-dns-xe.html](http://www.cisco.com/c/en/us/td/docs/ios-xml/ios/qos_nbar/configuration/xe-3s/asr1000/qos-nbar-xe-3s-asr-1000-book/nbar-custapp-dns-xe.html) を参照 してください。

#### **DNS** のカスタマイズ

セレクタ ID 12 が付いた DNS ドメイン名「mydomain.com」を使用する MYDNS と呼 ばれるカスタム アプリケーション。

Device# configure terminal Device(config)# ip nbar custom MYDNS dns domain-name \*mydomain.com id 12

#### 複合カスタマイズ

NBAR2 では、HTTP、SSL または DNS に現れるドメイン名に基づいてアプリケーションをカ スタマイズする方法が提供されます。

#### 複合カスタマイズ

セレクタ ID 13 が付いた HTTP、SSL または DNS ドメイン名「mydomain.com」を使用 する MYDOMAIN と呼ばれるカスタム アプリケーション。

Device# configure terminal Device(config)# ip nbar custom MYDOMAIN composite server-name \*mydomain.com id 13

#### **L3/L4** のカスタマイズ

レイヤ3/レイヤ4のカスタマイズは、パケットタプルに基づいており、フローの最初のパケッ トで常に一致します。

#### **L3/L4** のカスタマイズ

IP アドレス 10.56.1.10 および 10.56.1.11、セレクタ ID 14 が付いた TCP および DSCP ef に一致する LAYER4CUSTOM と呼ばれるカスタム アプリケーション。

Device# configure terminal Device(config)# ip nbar custom LAYER4CUSTOM transport tcp id 14 Device(config-custom)# ip address 10.56.1.10 10.56.1.11 Device(config-custom)# dscp ef

#### 例:カスタム アプリケーションのモニタリング

カスタム アプリケーションのモニタリングのための **show** コマンド

**show ip nbar protocol-id | inc Custom**

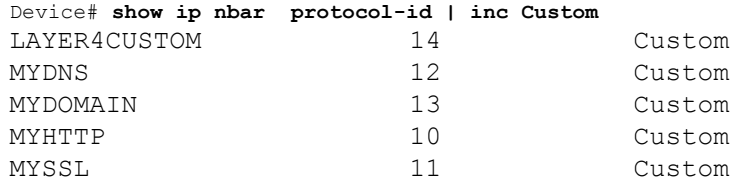

#### **show ip nbar protocol-discovery protocol** *CUSTOM\_APP*

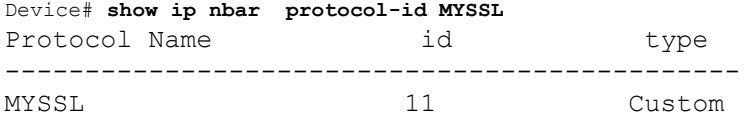

### **NBAR2** ダイナミック ヒットレス プロトコル パックのアップグレード

プロトコル パックは、デバイスのシスコ ソフトウェアを置き換えることなく、デバイスの NBAR2 プロトコル サポートを更新するソフトウェア パッケージです。プロトコル パックに は、NBAR2 によって正式にサポートされている、コンパイル済みでパック済みのアプリケー ションに関する情報が含まれています。各アプリケーションについて、プロトコル パックに は、アプリケーション署名とアプリケーション属性の情報が含まれています。各ソフトウェア リリースには、組み込みのプロトコル パックがバンドルされています。

プロトコル パックには次の特長があります。

- ロードが容易で高速。
- 高いバージョンのプロトコルパックにアップグレードしたり、低いバージョンのプロトコ ル パックに戻したりするのが容易。
- スイッチのリロードを必要としない。

NBAR2 プロトコル パックは、次の URL から Cisco Software Center でダウンロードできます: <https://software.cisco.com/download/home>

#### <span id="page-30-0"></span>**NBAR2** プロトコル パックの前提条件

新しいプロトコル パックをロードする前に、すべてのスイッチ メンバー上でプロトコル パッ クをフラッシュにコピーする必要があります。

プロトコル パックをロードするには、NBAR2 プロトコル [パックのロード](#page-30-0) (31 ページ) を参 照してください。

#### **NBAR2** プロトコル パックのロード

手順

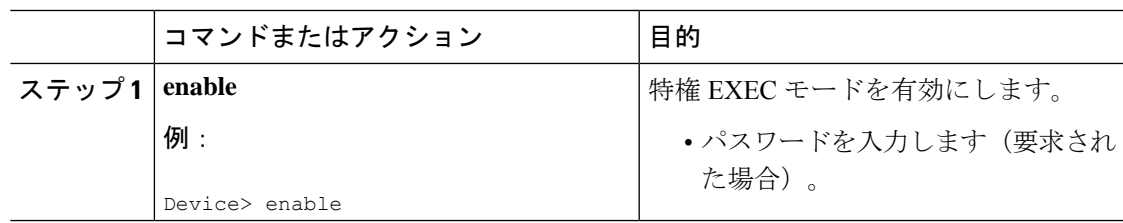

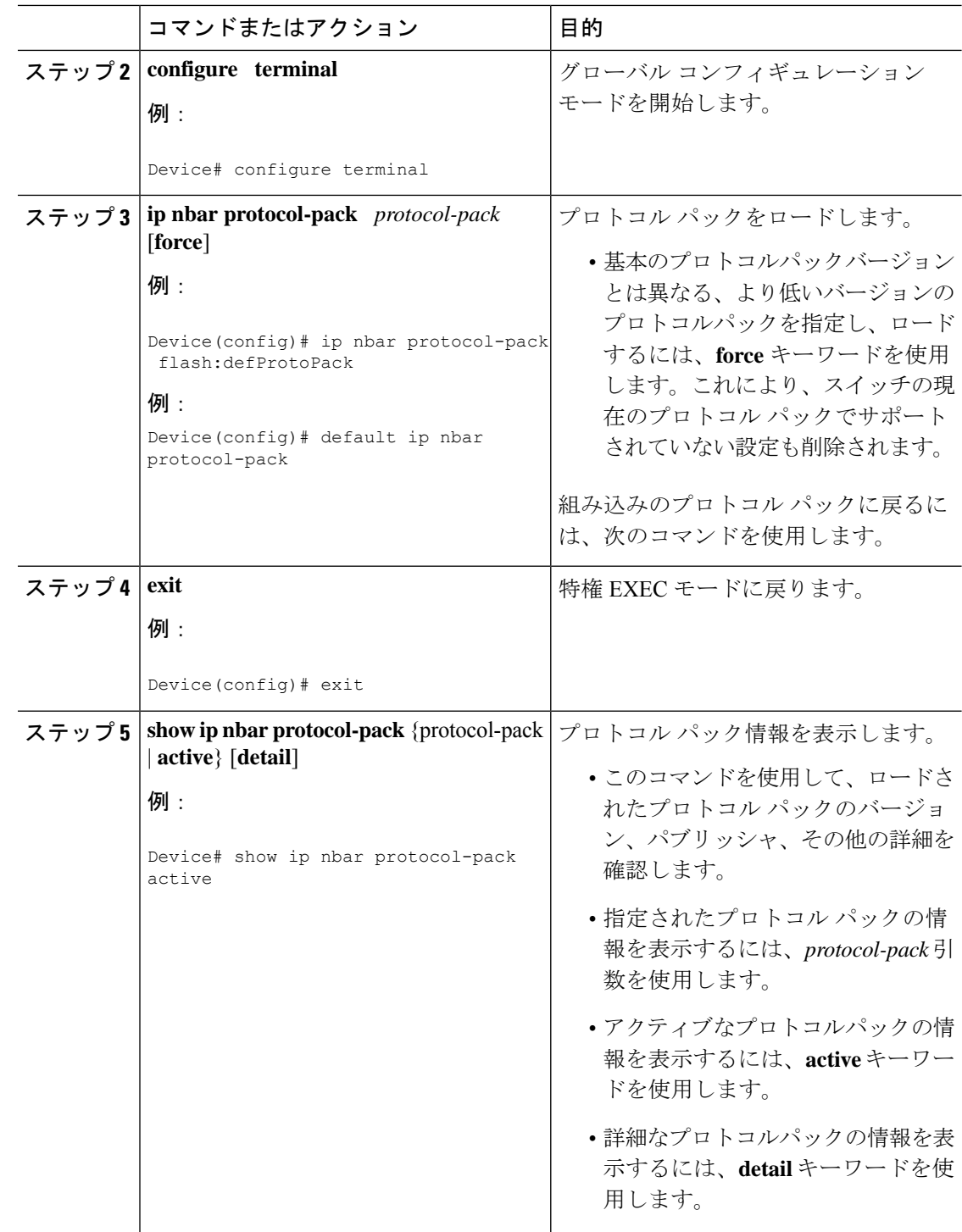

例:NBAR2 プロトコル パックのロード

次の例に、新しいプロトコル パックをロードする方法を示します。

Device> **enable** Device# **configure terminal**

Device(config)# **ip nbar protocol-pack flash:newDefProtoPack** Device(config)# **exit**

次の例に、**force** キーワードを使用して下位バージョンのプロトコルパックをロードする方法 を示します。

Device> **enable** Device# **configure terminal** Device(config)# **ip nbar protocol-pack flash:OldDefProtoPack force** Device(config)# **exit**

次の例に、組み込みのプロトコル パックに戻す方法を示します。

```
Device> enable
Device# configure terminal
Device(config)# default ip nbar protocol-pack
Device(config)# exit
```
## <span id="page-32-0"></span>**Application Visibility and Control** のモニタリング

このセクションでは、アプリケーションの可視性に関する新しいコマンドについて説明しま す。

次のコマンドは、スイッチおよびアクセスポートのアプリケーションの可視性をモニタするた めに使用できます。

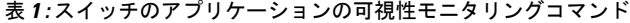

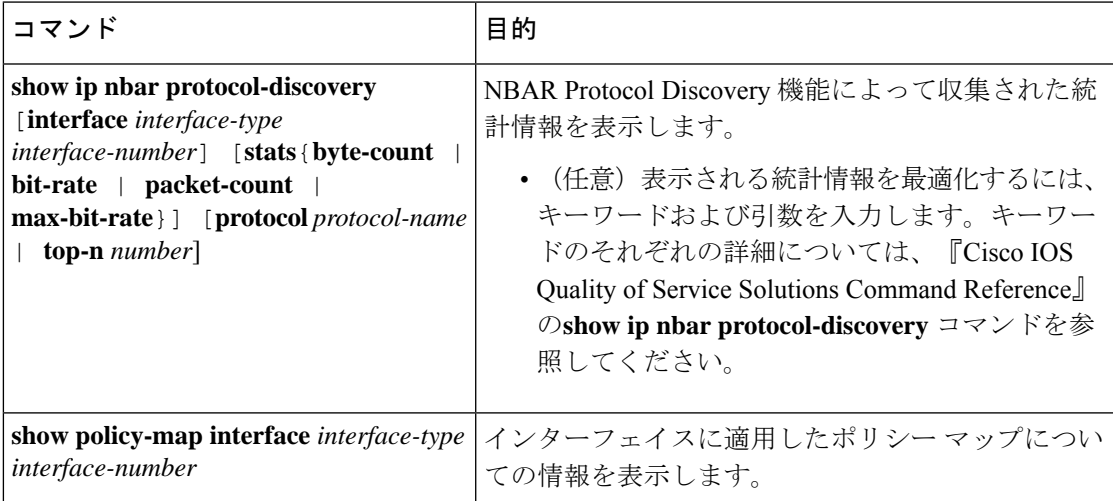

## <span id="page-32-1"></span>例:**Application Visibility and Control** の設定

次に、match protocol でアプリケーション名のフィルタを適用してクラス マップを作成する例 を示します。

```
Device# configure terminal
Device(config)# class-map match-any NBAR-VOICE
```
Device(config-cmap)# **match protocol ms-lync-audio** Device(config-cmap)#**end**

次に、ポリシー マップを作成し、出力 QoS の既存のクラス マップを定義する例を示します。

```
Device # configure terminal
Device(config)# policy-map test-avc-up
Device(config-pmap)# class cat-browsing
Device(config-pmap-c)# police 150000
Device(config-pmap-c)# set dscp 12
Device(config-pmap-c)#end
```
次に、ポリシー マップを作成し、入力 QoS の既存のクラス マップを定義する例を示します。

```
Device# configure terminal
Device(config)# policy-map test-avc-down
Device(config-pmap)# class cat-browsing
Device(config-pmap-c)# police 200000
Device(config-pmap-c)# set dscp 10
Device(config-pmap-c)#end
```
次に、ポリシー マップをスイッチ ポートに適用する例を示します。

```
Device# configure terminal
Device(config)# interface GigabitEthernet 1/0/1
Device(config-if)# switchport mode access
Device(config-if)# switchport access vlan 20
Device(config-if)# service-policy input POLICING_IN
Device(config-if)#end
```
次に、NBAR 属性に基づいてクラスマップを作成する例を示します。

```
Device# configure terminal
Device(config)# class-map match-all rel-relevant
Device(config-cmap)# match protocol attribute business-relevance business-relevant
```

```
Device(config)# class-map match-all rel-irrelevant
Device(config-cmap)# match protocol attribute business-relevance business-irrelevant
```
Device(config)# **class-map match-all rel-default** Device(config-cmap)# **match protocol attribute business-relevance default**

```
Device(config)# class-map match-all class--ops-admin-and-rel
Device(config-cmap)# match protocol attribute traffic-class ops-admin-mgmt
Device(config-cmap)# match protocol attribute business-relevance business-relevant
```
次に、NBAR属性に基づくクラスマップに基づいてポリシーマップを作成する例を示します。

```
Device# configure terminal
Device(config)# policy-map attrib--rel-types
Device(config-pmap)# class rel-relevant
Device(config-pmap-c)# set dscp ef
Device(config-pmap-c)# class rel-irrelevant
Device(config-pmap-c)# set dscp af11
Device(config-pmap-c)# class rel-default
Device(config-pmap-c)# set dscp default
```

```
Device(config)# policy-map attrib--ops-admin-and-rel
Device(config-pmap)# class class--ops-admin-and-rel
Device(config-pmap-c)# set dscp cs5
```
次に、NBAR 属性に基づくポリシーマップを有線ポートに適用する例を示します。

例:**Application Visibility and Control** の設定

```
Device# configure terminal
Device(config)# interface GigabitEthernet1/0/2
Device(config-if)# service-policy input attrib--rel-types
```
#### **show** コマンドによる設定の表示

#### **show ip nbar protocol-discovery**

インターフェイスごとのプロトコル検出統計情報のレポートを表示します。

次に、インターフェイスごとの統計情報の出力例を示します。

Device# **show ip nbar protocol-discovery int GigabitEthernet1/0/1**

```
GigabitEthernet1/0/1
```
Last clearing of "show ip nbar protocol-discovery" counters 00:03:16

Input

-----

Byte Count

3613000

31174777

30sec Bit Rate (bps)

Output

------ Protocol Packet Count Packet Count

Byte Count

30sec Bit Rate (bps)

30sec Max Bit Rate (bps) 30sec Max Bit Rate (bps)

------------------------ ------------------------

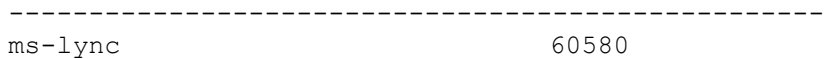

55911 31174777

28774864

93000

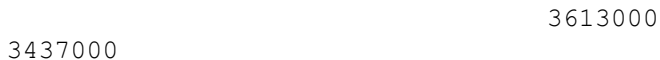

Total 60580 55911

28774864 3613000 93000 3613000

3437000

#### **show policy-map interface**

すべてのインターフェイス上のQoS統計情報および設定済みのポリシーマップを表示します。 次に、すべてのインターフェイスに設定されたポリシー マップの出力例を示します。

```
GigabitEthernet1/0/1
 Service-policy input: MARKING-IN
   Class-map: NBAR-VOICE (match-any)
     718 packets
     Match: protocol ms-lync-audio
       0 packets, 0 bytes
       30 second rate 0 bps
     QoS Set
       dscp ef
   Class-map: NBAR-MM_CONFERENCING (match-any)
     6451 packets
     Match: protocol ms-lync
       0 packets, 0 bytes
       30 second rate 0 bps
     Match: protocol ms-lync-video
       0 packets, 0 bytes
       30 second rate 0 bps
     QoS Set
       dscp af41
   Class-map: class-default (match-any)
     34 packets
     Match: any
```
#### **show** コマンドによる属性ベースの **QoS** 設定の表示

#### **show policy-map interface**

Device# **show policy-map int**

```
すべてのインターフェイス上の属性ベースの QoS 統計情報および設定済みのポリシーマップ
を表示します。
```
次に、すべてのインターフェイスに設定されたポリシー マップの出力例を示します。

```
Device# show policy-map interface gigabitEthernet 1/0/2
GigabitEthernet1/0/2
 Service-policy input: attrib--rel-types
    Class-map: rel-relevant (match-all)
      20 packets
     Match: protocol attribute business-relevance business-relevant
      QoS Set
        dscp ef
    Class-map: rel-irrelevant (match-all)
      0 packets
     Match: protocol attribute business-relevance business-irrelevant
      QoS Set
```

```
dscp af11
Class-map: rel-default (match-all)
  14 packets
 Match: protocol attribute business-relevance default
  QoS Set
    dscp default
Class-map: class-default (match-any)
  0 packets
  Match: any
```
#### **show ip nbar protocol-attribute**

NBAR で使用されるすべてのプロトコル属性を表示します。

次に、一部の属性の出力例を示します。

```
Device# show ip nbar protocol-attribute cisco-jabber-im
          Protocol Name : cisco-jabber-im
               encrypted : encrypted-yes
                  tunnel : tunnel-no
                category : voice-and-video
            sub-category : enterprise-media-conferencing
       application-group : cisco-jabber-group
          p2p-technology : p2p-tech-no
           traffic-class : transactional-data
      business-relevance : business-relevant
         application-set : collaboration-apps
Device# show ip nbar protocol-attribute google-services
           Protocol Name : google-services
               encrypted : encrypted-yes
                  tunnel : tunnel-no
                category : other
            sub-category : other
       application-group : google-group
          p2p-technology : p2p-tech-yes
           traffic-class : transactional-data
      business-relevance : default
         application-set : general-browsing
Device# show ip nbar protocol-attribute dns
           Protocol Name : google-services
               encrypted : encrypted-yes
                   tunnel : tunnel-no
                category : other
            sub-category : other
       application-group : google-group
          p2p-technology : p2p-tech-yes
           traffic-class : transactional-data
      business-relevance : default
```
#### Device# **show ip nbar protocol-attribute unknown**

```
Protocol Name : unknown
         encrypted : encrypted-no
            tunnel : tunnel-no
          category : other
      sub-category : other
 application-group : other
   p2p-technology : p2p-tech-no
     traffic-class : bulk-data
business-relevance : default
   application-set : general-misc
```
#### **show** コマンドによるフロー モニタ設定の表示

#### **show flow monitor wdavc**

指定した有線 AVC フロー モニタに関する情報を表示します。

```
Device # show flow monitor wdavc
```

```
Flow Monitor wdavc:
 Description: User defined
 Flow Record: wdavc
 Flow Exporter: wdavc-exp (inactive)
 Cache:
   Type: normal (Platform cache)
   Status: not allocated
   Size: 12000 entries
   Inactive Timeout: 15 secs
   Active Timeout: 1800 secs
```
#### **show flow monitor wdavc statistics**

有線 AVC フロー モニタの統計情報を表示します。

Device# **show flow monitor wdavc statistics** Cache type: Normal (Platform cache) Cache size: 12000 Current entries: 13 Flows added: 26 Flows aged: 13 - Active timeout (1800 secs) 1 - Inactive timeout (15 secs) 12

#### **clear flow monitor wdavc statistics**

指定したフロー モニタの統計情報をクリアします。**clear flow monitor wdavc statistics** を使用 した後に **show flow monitor wdavc statistics** コマンドを使用して、すべての統計情報がリセッ トされたことを確認します。以下に、フローモニタ統計情報をクリアした後の**showflowmonitor wdavc statistics** コマンドのサンプル出力を示します。

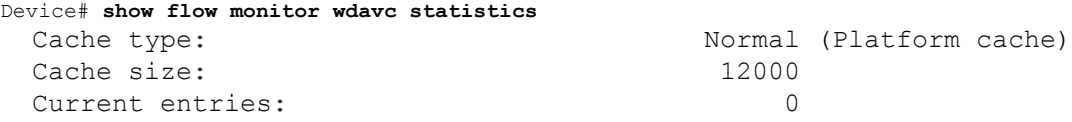

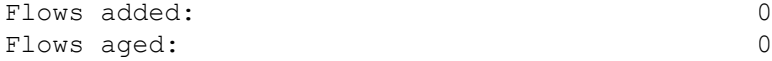

### **show** コマンドによるキャッシュの内容の表示

#### **show flow monitor wdavc cache format table**

表形式でフロー キャッシュの内容を表示します。

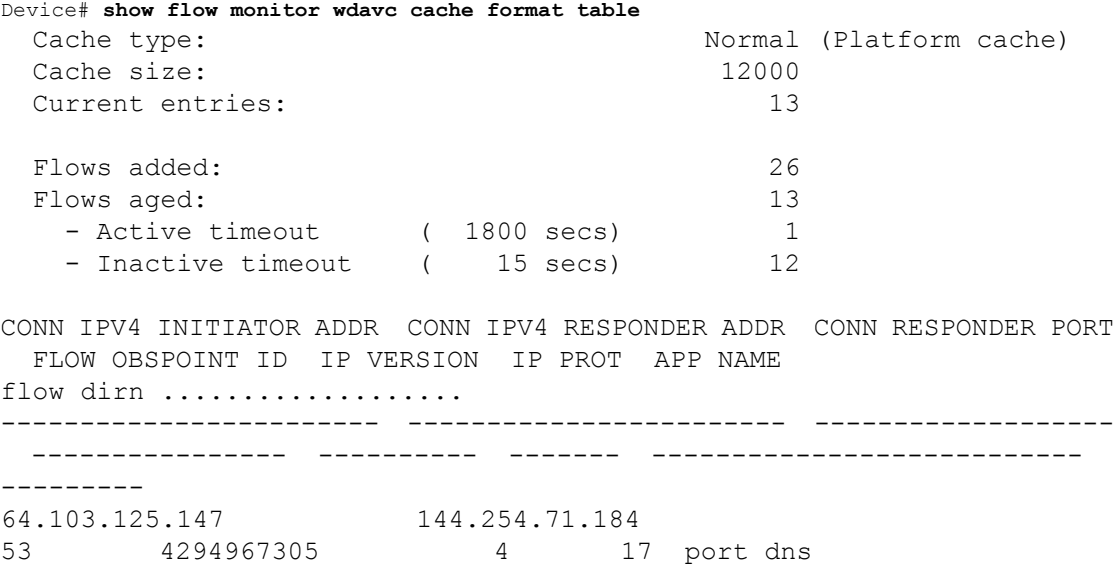

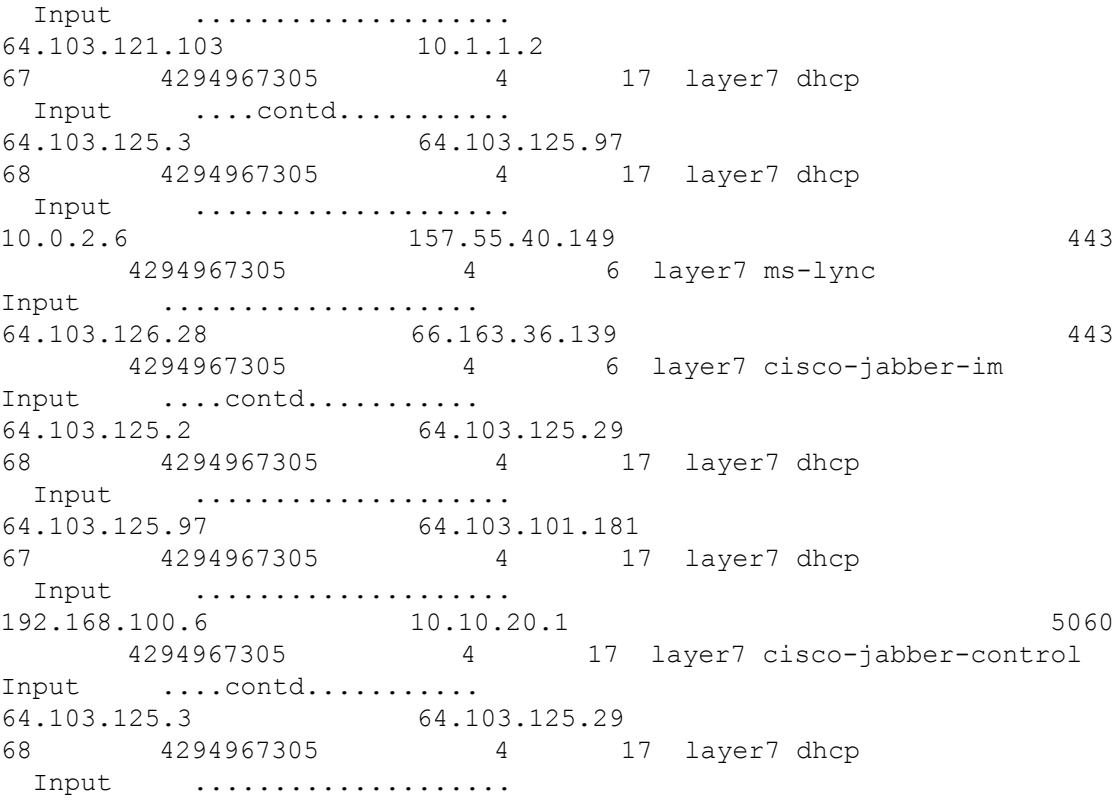

10.80.101.18 10.80.101.6 5060 4294967305 4 6 layer7 cisco-collab-control Input .................... 10.1.11.4 66.102.11.99<br>80 4294967305 4 80 4294967305 4 6 layer7 google-services Input ....contd........... 64.103.125.2 64.103.125.97 68 4294967305 4 17 layer7 dhcp Input .................... 64.103.125.29 64.103.101.181 67 4294967305 4 17 layer7 dhcp Input ....................

#### **show flow monitor wdavc cache format record**

フロー レコードと同様の形式でフロー キャッシュの内容を表示します。

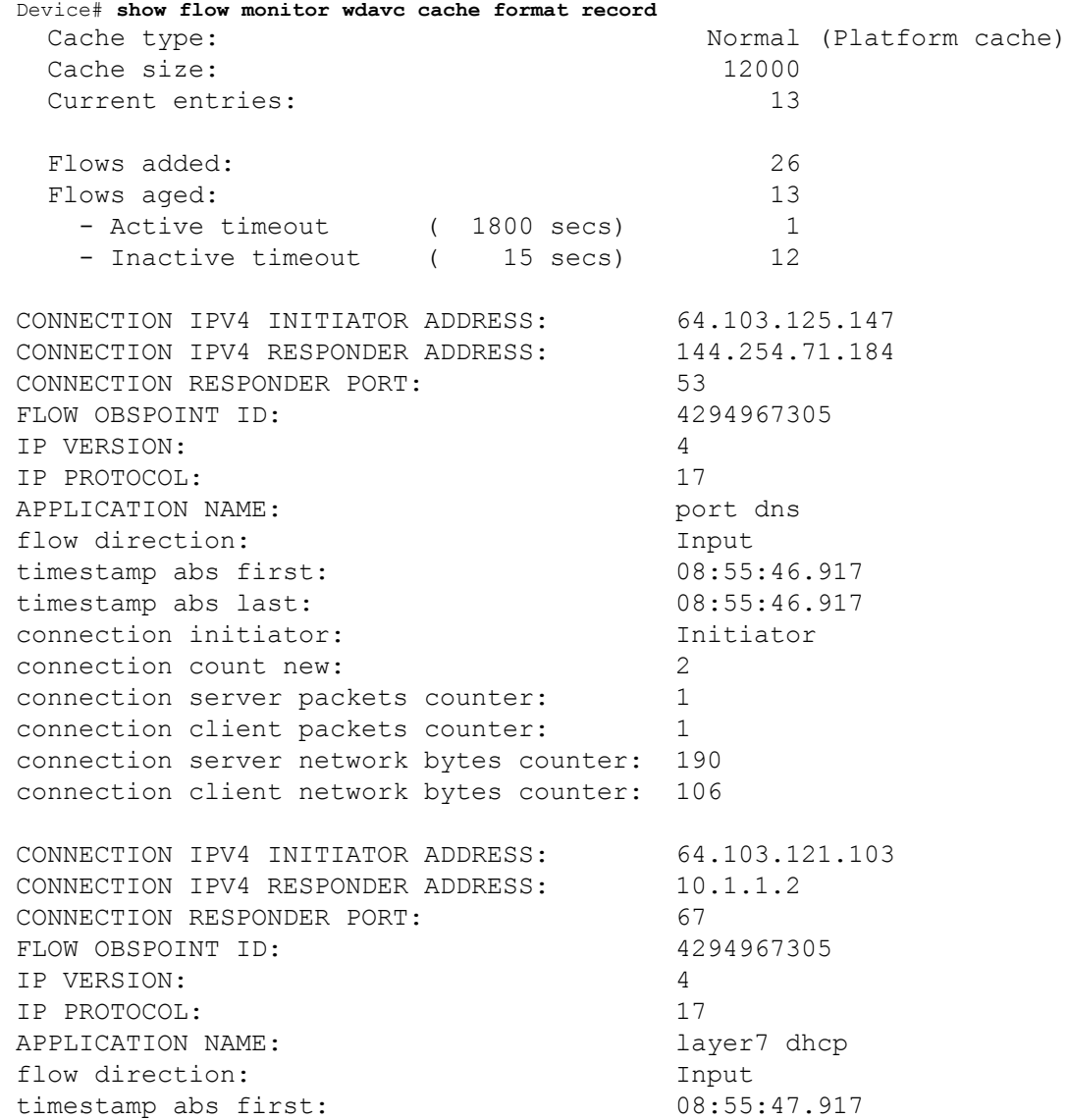

timestamp abs last: 08:55:47.917 connection initiator: Initiator connection count new: 1 connection server packets counter: 0 connection client packets counter: 1 connection server network bytes counter: 0 connection client network bytes counter: 350 CONNECTION IPV4 INITIATOR ADDRESS: 64.103.125.3 CONNECTION IPV4 RESPONDER ADDRESS: 64.103.125.97 CONNECTION RESPONDER PORT: 68 FLOW OBSPOINT ID:  $4294967305$ IP VERSION: 4 IP PROTOCOL: 17 APPLICATION NAME: layer7 dhcp flow direction: Input timestamp abs first: 08:55:47.917 timestamp abs last: 08:55:53.917 connection initiator: Initiator connection count new: 1 connection server packets counter: 0 connection client packets counter: 4 connection server network bytes counter: 0 connection client network bytes counter: 1412 CONNECTION IPV4 INITIATOR ADDRESS: 10.0.2.6 CONNECTION IPV4 RESPONDER ADDRESS: 157.55.40.149 CONNECTION RESPONDER PORT: 443 FLOW OBSPOINT ID: 4294967305 IP VERSION: 4 IP PROTOCOL: 6 APPLICATION NAME: layer7 ms-lync flow direction: Input timestamp abs first: 08:55:46.917 timestamp abs last: 08:55:46.917 connection initiator: Initiator connection count new: 2 connection server packets counter: 10 connection client packets counter: 14 connection server network bytes counter: 6490 connection client network bytes counter: 1639 CONNECTION IPV4 INITIATOR ADDRESS: 64.103.126.28 CONNECTION IPV4 RESPONDER ADDRESS: 66.163.36.139 CONNECTION RESPONDER PORT: 443 FLOW OBSPOINT ID: 4294967305 IP VERSION: 4 IP PROTOCOL: 6 APPLICATION NAME: layer7 cisco-jabber-im flow direction: Input timestamp abs first: 08:55:46.917

I

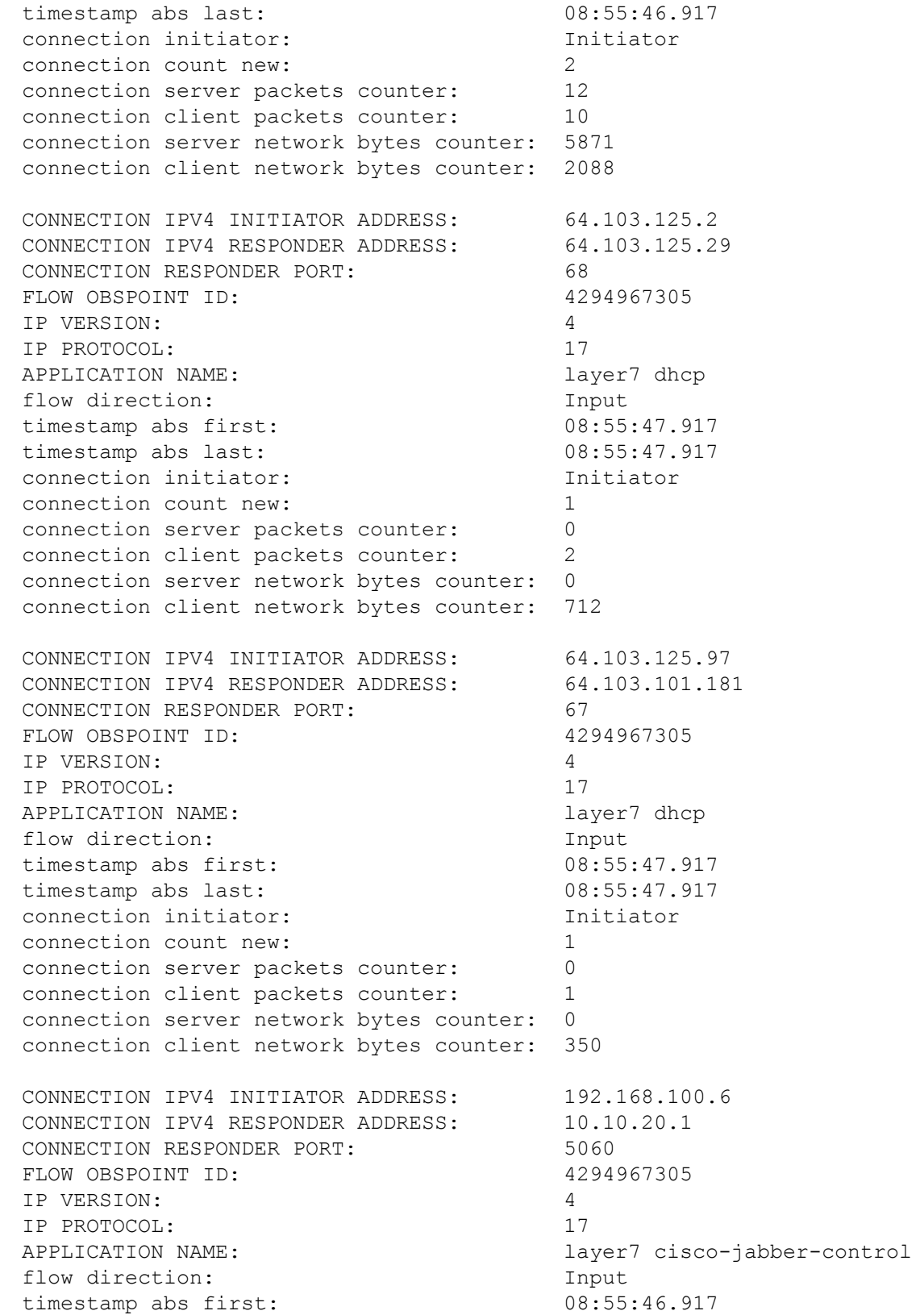

٠

timestamp abs last: 08:55:46.917 connection initiator: Initiator connection count new: 1 connection server packets counter: 0 connection client packets counter: 2 connection server network bytes counter: 0 connection client network bytes counter: 2046 CONNECTION IPV4 INITIATOR ADDRESS: 64.103.125.3 CONNECTION IPV4 RESPONDER ADDRESS: 64.103.125.29 CONNECTION RESPONDER PORT: 68 FLOW OBSPOINT ID:  $4294967305$ IP VERSION: 4 IP PROTOCOL: 17 APPLICATION NAME: layer7 dhcp flow direction: Input timestamp abs first: 08:55:47.917 timestamp abs last: 08:55:47.917 connection initiator: Initiator connection count new: 1 connection server packets counter: 0 connection client packets counter: 2 connection server network bytes counter: 0 connection client network bytes counter: 712 CONNECTION IPV4 INITIATOR ADDRESS: 10.80.101.18 CONNECTION IPV4 RESPONDER ADDRESS: 10.80.101.6 CONNECTION RESPONDER PORT: 5060 FLOW OBSPOINT ID:  $4294967305$ IP VERSION: 4 IP PROTOCOL: 6 APPLICATION NAME: layer7 cisco-collab-control flow direction: Input timestamp abs first: 08:55:46.917 timestamp abs last: 08:55:47.917 connection initiator: Initiator connection count new: 2 connection server packets counter: 23 connection client packets counter: 27 connection server network bytes counter: 12752 connection client network bytes counter: 8773 CONNECTION IPV4 INITIATOR ADDRESS: 10.1.11.4 CONNECTION IPV4 RESPONDER ADDRESS: 66.102.11.99 CONNECTION RESPONDER PORT: 80 FLOW OBSPOINT ID:  $4294967305$ IP VERSION: 4 IP PROTOCOL: 6 APPLICATION NAME: layer7 google-services flow direction: Input timestamp abs first: 08:55:46.917

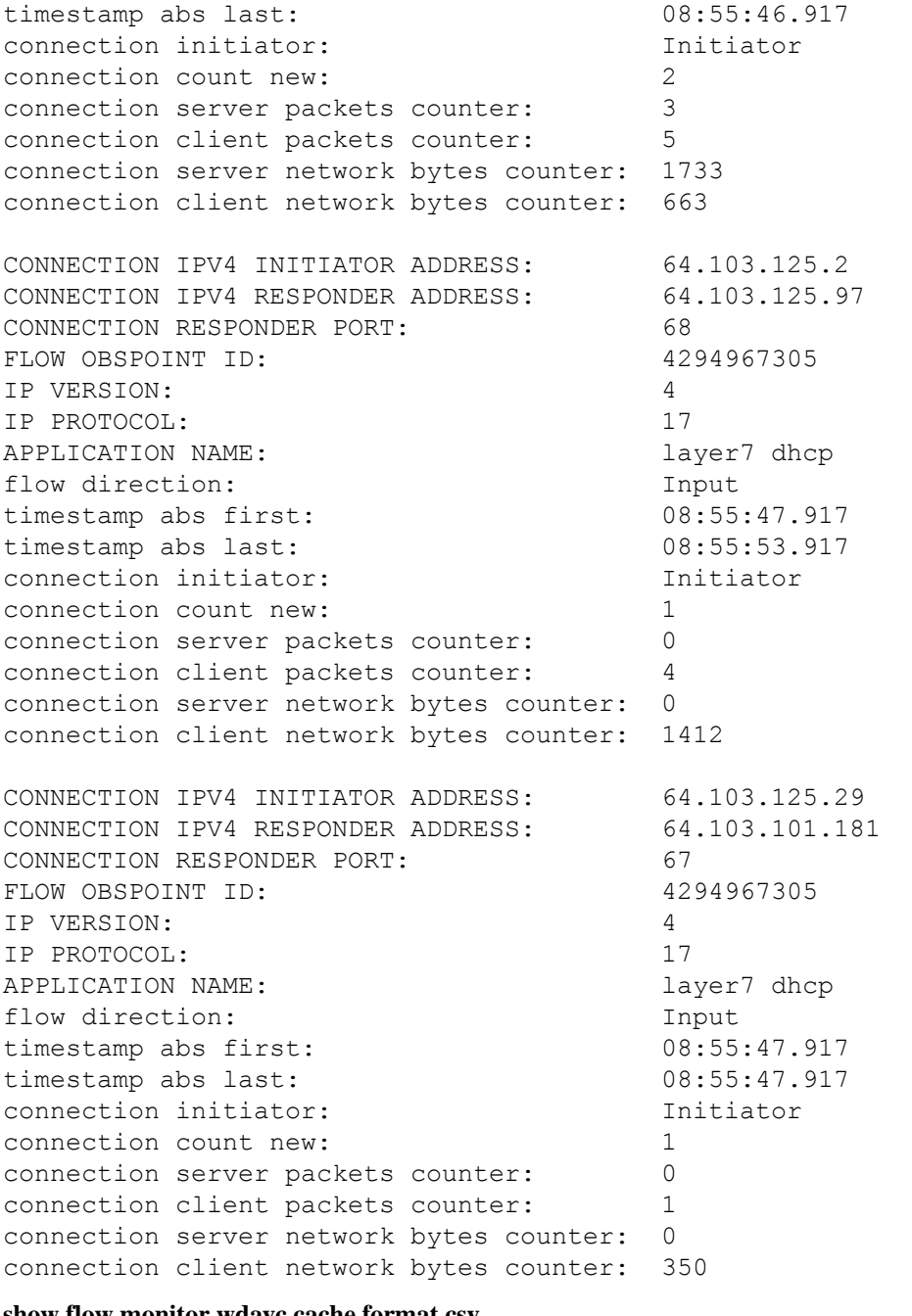

#### **show flow monitor wdavc cache format csv**

CSV 形式でフロー キャッシュの内容を表示します。

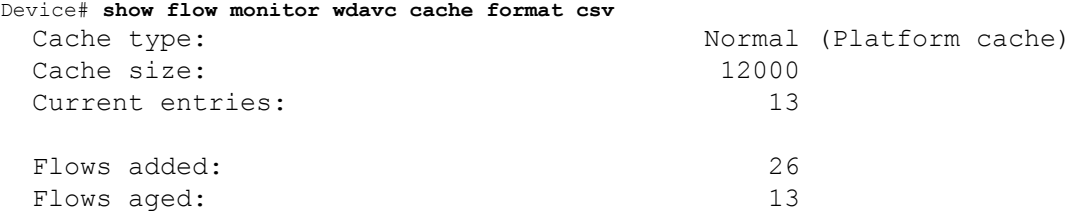

- Active timeout (1800 secs) 1 - Inactive timeout (15 secs) 12 CONN IPV4 INITIATOR ADDR,CONN IPV4 RESPONDER ADDR,CONN RESPONDER PORT,FLOW OBSPOINT ID,IP VERSION,IP PROT, APP NAME, flow dirn, time abs first, time abs last, conn initiator, conn count new,conn server packets cnt,conn client packets cnt,conn server network bytes cnt,conn client network bytes cnt 64.103.125.147,144.254.71.184,53,4294967305,4,17,port dns, Input, 08:55:46.917, 08:55:46.917, Initiator, 2, 1, 1, 190, 106 64.103.121.103,10.1.1.2,67,4294967305,4,17,layer7 dhcp,Input,08:55:47.917,08:55:47.917,Initiator,1,0,1,0,350 64.103.125.3,64.103.125.97,68,4294967305,4,17,layer7 dhcp,Input,08:55:47.917,08:55:53.917,Initiator,1,0,4,0,1412 10.0.2.6,157.55.40.149,443,4294967305,4,6,layer7 mslync,Input,08:55:46.917,08:55:46.917,Initiator,2,10,14,6490,1639 64.103.126.28,66.163.36.139,443,4294967305,4,6,layer7 cisco-jabberim,Input,08:55:46.917,08:55:46.917,Initiator,2,12,10,5871,2088 64.103.125.2,64.103.125.29,68,4294967305,4,17,layer7 dhcp,Input,08:55:47.917,08:55:47.917,Initiator,1,0,2,0,712 64.103.125.97,64.103.101.181,67,4294967305,4,17,layer7 dhcp,Input,08:55:47.917,08:55:47.917,Initiator,1,0,1,0,350 192.168.100.6,10.10.20.1,5060,4294967305,4,17,layer7 cisco-jabbercontrol,Input,08:55:46.917,08:55:46.917,Initiator,1,0,2,0,2046 64.103.125.3,64.103.125.29,68,4294967305,4,17,layer7 dhcp,Input,08:55:47.917,08:55:47.917,Initiator,1,0,2,0,712 10.80.101.18,10.80.101.6,5060,4294967305,4,6,layer7 cisco-collabcontrol,Input,08:55:46.917,08:55:47.917,Initiator,2,23,27,12752,8773 10.1.11.4,66.102.11.99,80,4294967305,4,6,layer7 googleservices,Input,08:55:46.917,08:55:46.917,Initiator,2,3,5,1733,663 64.103.125.2,64.103.125.97,68,4294967305,4,17,layer7 dhcp,Input,08:55:47.917,08:55:53.917,Initiator,1,0,4,0,1412 64.103.125.29,64.103.101.181,67,4294967305,4,17,layer7 dhcp,Input,08:55:47.917,08:55:47.917,Initiator,1,0,1,0,350

## <span id="page-44-0"></span>基本的なトラブルシューティング:質問と回答

以下に、有線 Application Visibility and Control のトラブルシューティングに関する基本的な質問 と回答を示します。

**1.** 質問:IPv6 トラフィックが分類されていません。

回答:現在は IPv4 トラフィックのみがサポートされています。

**2.** 質問:マルチキャスト トラフィックが分類されていません。

回答:現在はユニキャスト トラフィックのみがサポートされています。

**3.** 質問:ping を送信したときに、分類されているかを確認できません。

回答:TCP/UDP プロトコルのみがサポートされています。

**4.** 質問:SVI に NBAR を接続できないのはなぜですか。

回答:NBAR は物理インターフェイスでのみサポートされています。

**5.** 質問:ほどんとのトラフィックが CAPWAP トラフィックになっているのですが、なぜ ですか。

回答:ワイヤレス アクセス ポートに接続されていないアクセス ポートで NBAR が有効 になっていることを確認してください。APから着信するすべてのトラフィックはcapwap として分類されます。この場合、実際の分類は AP または WLC で行われます。

**6.** 質問:プロトコル検出で、トラフィックが片側でしか確認できません。さらに、多くの 未知のトラフィックがあります。

回答:これは通常、NBAR が非対称トラフィックを確認していることを示します。片側 のトラフィックは 1 つのスイッチ メンバーに分類され、もう一方は別のメンバーに分類 されます。トラフィックの両側が確認されるアクセスポートにのみNBARを接続するこ とを推奨します。複数のアップリンクがある場合は、この問題のためそれらにNBARを 接続することはできません。ポートチャネルの一部であるインターフェイスにNBARを 設定した場合にも同様の問題が発生します。

**7.** 質問:プロトコル検出で、すべてのアプリケーションの集約ビューが表示されます。時 間経過に伴うトラフィック分布を確認するにはどうしたらいいですか。

回答:WebUI を使用して、過去 48 時間の経時的なトラフィックを表示できます。

**8.** 質問:**match protocol** *protocol-name* コマンドを使用してキューベースのイーグレスポリ シーを設定できません。

回答:NBAR2 ベースの分類子が含まれるポリシーでは、**shape** および **set DSCP** のみが サポートされています。一般的な方法としては、入力で DSCP を設定し、DSCP に基づ いて出力でシェーピングを実行します。

**9.** 質問:インターフェイスに接続している NBAR2 はありませんが、NBAR2 がいまだにア クティブになっています。

回答:**match protocol** *protocol-name* を含むクラスマップがあると、NBAR はスタックで グローバルにアクティブになりますが、トラフィックはNBAR分類の対象にはなりませ ん。これは予期された動作であり、リソースを消費しません。

**10.** 質問:デフォルトの QOS キューの下にトラフィックがあります。どうしてですか。

回答:新しい各フローでは、フローを分類してハードウェアに結果をインストールする ためにいくつかのパケットが使われます。この間に、分類は「不明」となり、トラフィッ クはデフォルト キューに入ります。

用方法の詳細。

## <span id="page-46-0"></span>**Application Visibility and Control** に関する追加情報

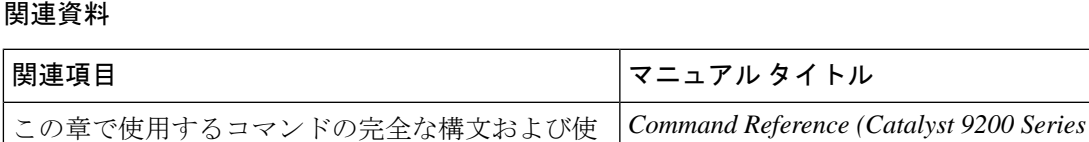

# <span id="page-46-1"></span>有線ネットワークでの **Application Visibility and Control** の 機能履歴

次の表に、このモジュールで説明する機能のリリースおよび関連情報を示します。

これらの機能は、特に明記されていない限り、導入されたリリース以降のすべてのリリースで 使用できます。

*Switches)*

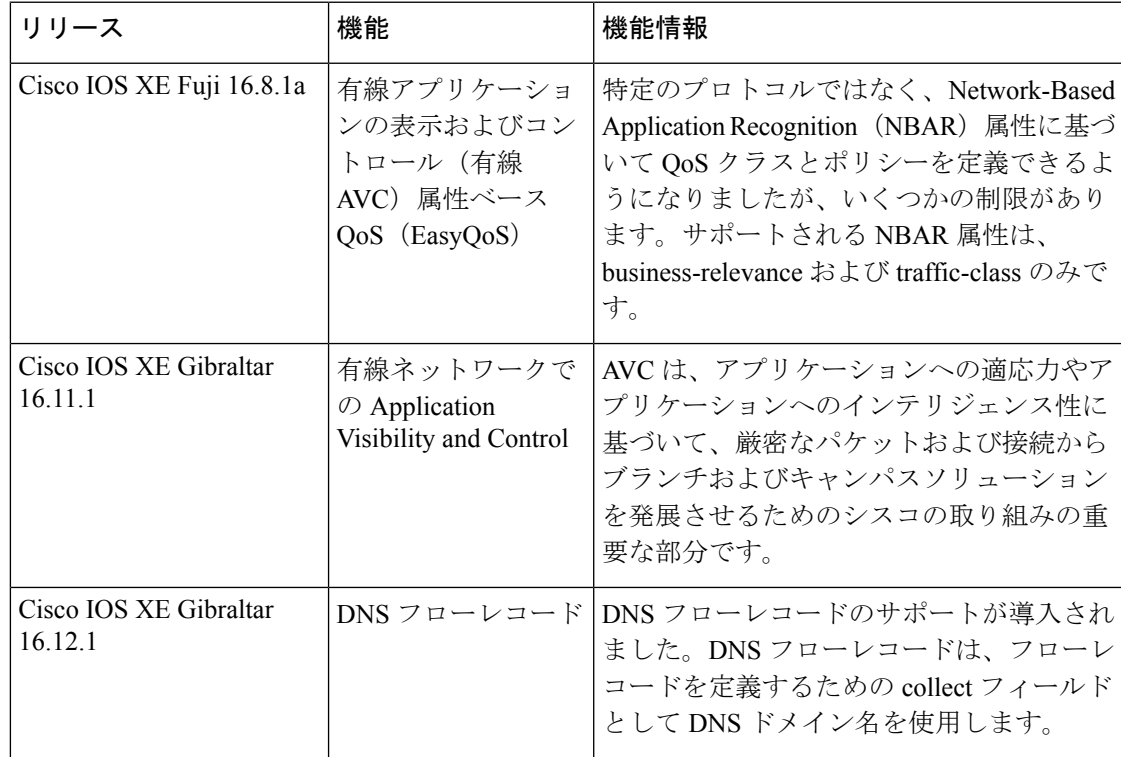

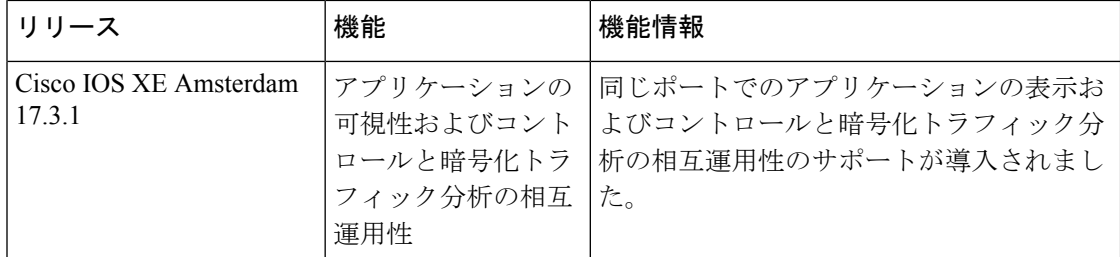

CiscoFeature Navigatorを使用すると、プラットフォームおよびソフトウェアイメージのサポー ト情報を検索できます。Cisco Feature Navigator には、<http://www.cisco.com/go/cfn> からアクセス します。